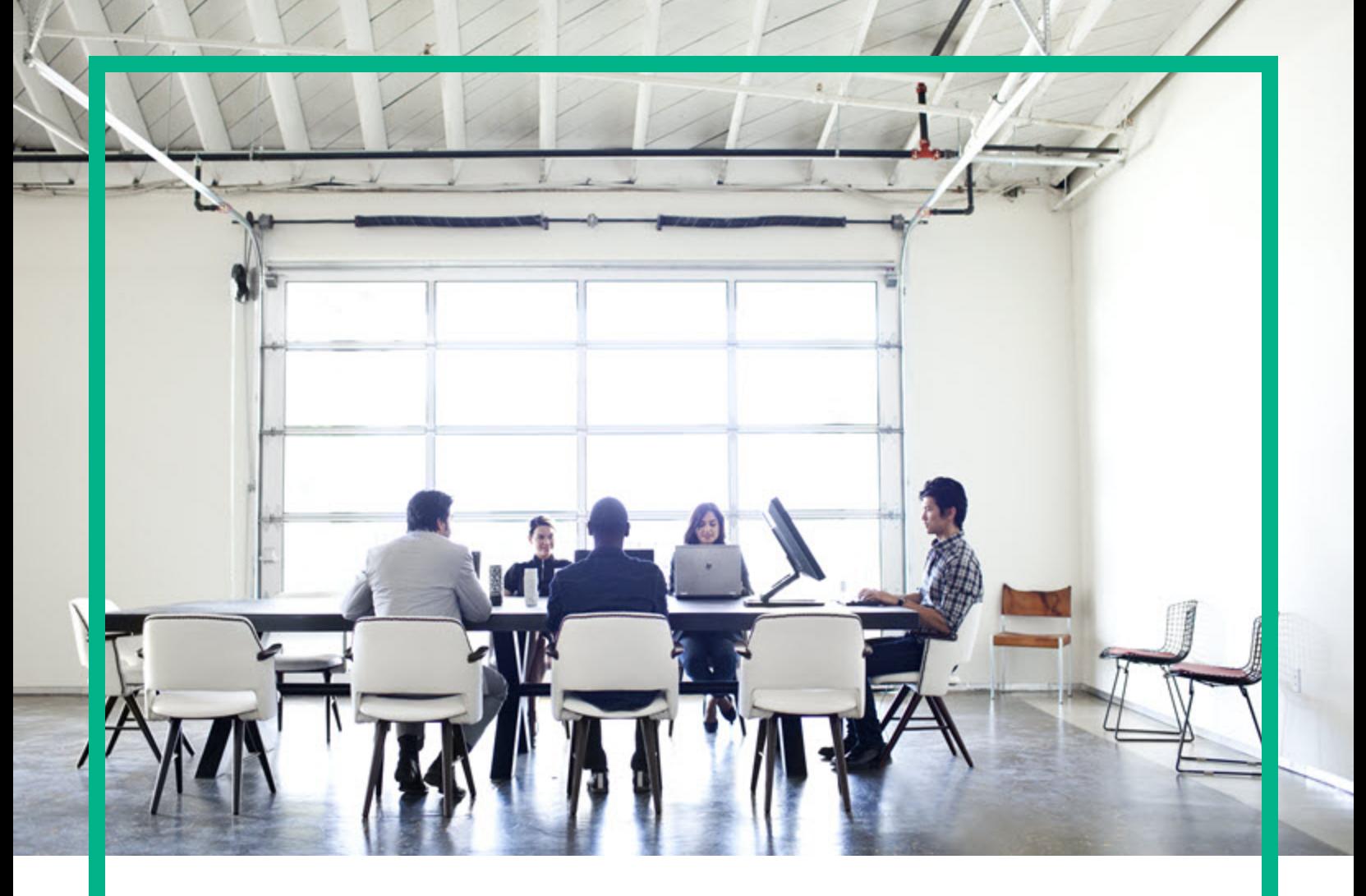

# HPE Operations Bridge Reporter

Software Version: 10.21

Integration Guide

Document Release Date: September 2017 Software Release Date: August 2017

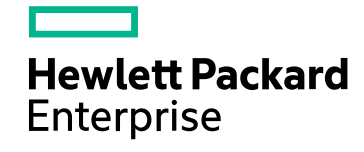

### Legal Notices

### **Warranty**

The only warranties for Hewlett Packard Enterprise products and services are set forth in the express warranty statements accompanying such products and services. Nothing herein should be construed as constituting an additional warranty. Hewlett Packard Enterprise shall not be liable for technical or editorial errors or omissions contained herein.

The information contained herein is subject to change without notice.

### Restricted Rights Legend

Confidential computer software. Valid license from Hewlett Packard Enterprise required for possession, use or copying. Consistent with FAR 12.211 and 12.212, Commercial Computer Software, Computer Software Documentation, and Technical Data for Commercial Items are licensed to the U.S. Government under vendor's standard commercial license.

### Copyright Notice

© 2015 - 2017 Hewlett Packard Enterprise Development LP

### Trademark Notices

Adobe™ is a trademark of Adobe Systems Incorporated.

Microsoft® and Windows® are U.S. registered trademarks of Microsoft Corporation.

UNIX® is a registered trademark of The Open Group.

This product includes an interface of the 'zlib' general purpose compression library, which is Copyright © 1995-2002 Jean-loup Gailly and Mark Adler.

### Documentation Updates

To check for recent updates or to verify that you are using the most recent edition of a document, go to: [https://softwaresupport.hpe.com/.](https://softwaresupport.hpe.com/)

This site requires that you register for an HPE Passport and to sign in. To register for an HPE Passport ID, click **Register** on the HPE Software Support site or click **Create an Account** on the HPE Passport login page.

You will also receive updated or new editions if you subscribe to the appropriate product support service. Contact your HPE sales representative for details.

### Support

Visit the HPE Software Support site at: <https://softwaresupport.hpe.com/>.

Most of the support areas require that you register as an HPE Passport user and to sign in. Many also require a support contract. To register for an HPE Passport ID, click **Register** on the HPE Support site or click **Create an Account** on the HPE Passport login page.

To find more information about access levels, go to: <https://softwaresupport.hpe.com/web/softwaresupport/access-levels>.

**HPE Software Solutions Now** accesses the HPE SW Solution and Integration Portal website. This site enables you to explore HPE Product Solutions to meet your business needs, includes a full list of Integrations between HPE Products, as well as a listing of ITIL Processes. The URL for this website is <https://softwaresupport.hpe.com/km/KM01702731>.

## **Contents**

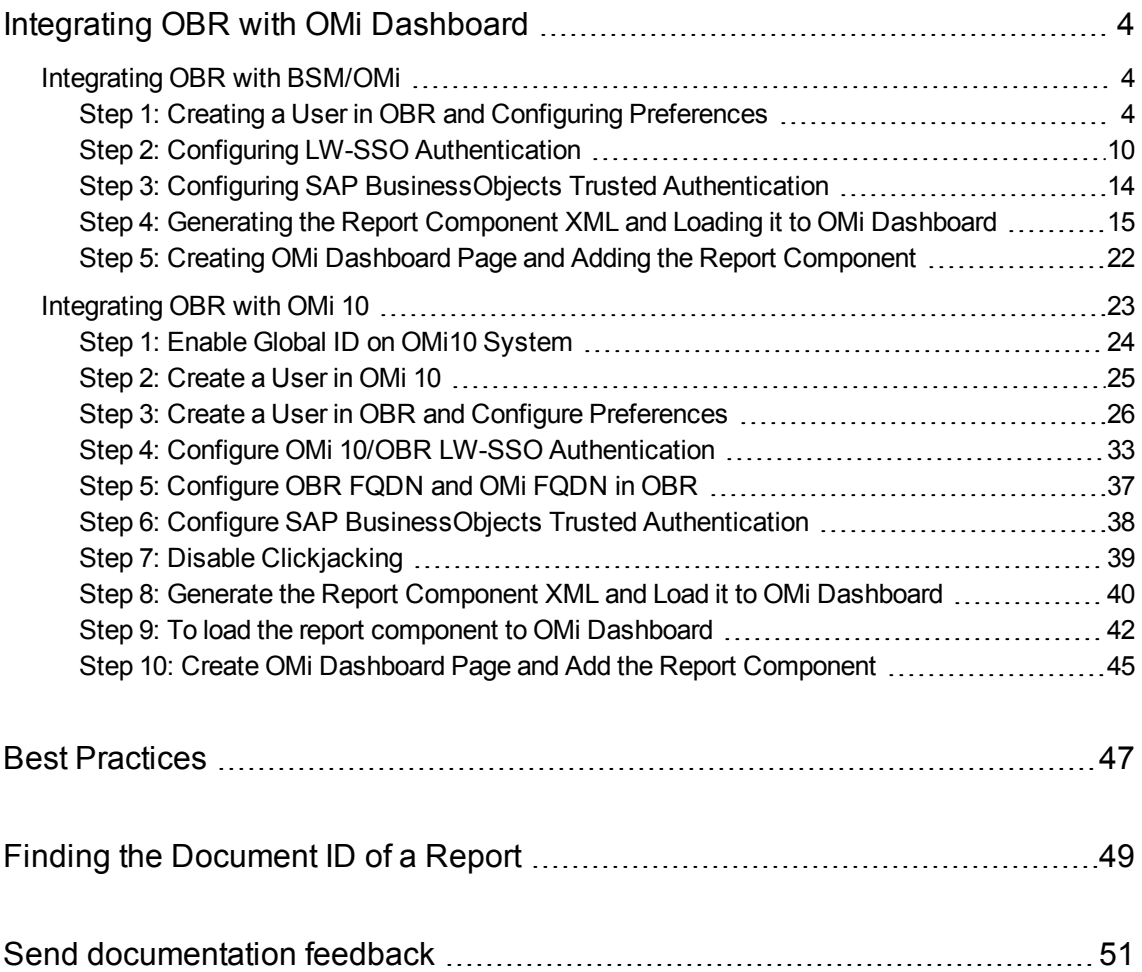

## <span id="page-3-0"></span>Integrating OBR with OMi Dashboard

This section provides information about integrating OBR with other monitoring solutions of HPE Software to simplify and enhance the experience of launching and viewing OBR reports.

This chapter provides the steps to view OBR reports on the Business Service Management OMi Dashboard user interface. You can launch OBR reports in the context of a Configuration Item (CI) or Business View from the OMi Dashboard user interface.

Integrating OBR with OMi Dashboard enriches the component gallery and provides a convenient way to view all the BSM/OMi and OBR reports in one place, without launching OBR.

## <span id="page-3-1"></span>Integrating OBR with BSM/OMi

This section provides step-by-step instructions to perform on OBR and BSM/OMi systems to integrate OBR with OMi 10.

### <span id="page-3-2"></span>Step 1: Creating a User in OBR and Configuring Preferences

**Note:** As a prerequisite, you need to create a user account in BSM/OMi with permissions to create and view pages in OMi Dashboard . The same BSM/OMi user name needs to be created as a user in OBR with permissions to view OBR reports.

OBR uses SAP BusinessObjects for user management. To create a user in OBR, perform the following steps:

1. Log on to **SAP BusinessObjects Central Management Console (CMC)** using the following link:

http://*<System\_FQDN>*:8443/BOE/CMC

Where, <*System\_FQDN*> is the fully qualified domain name of the system where SAP BusinessObjects is installed.

**Note:** The <*System\_FQDN*> must be the name of the server on which SAP BusinessObjects is installed.

### **Figure 1.1 Log on screen of SAP BusinessObjects Central Management Console**

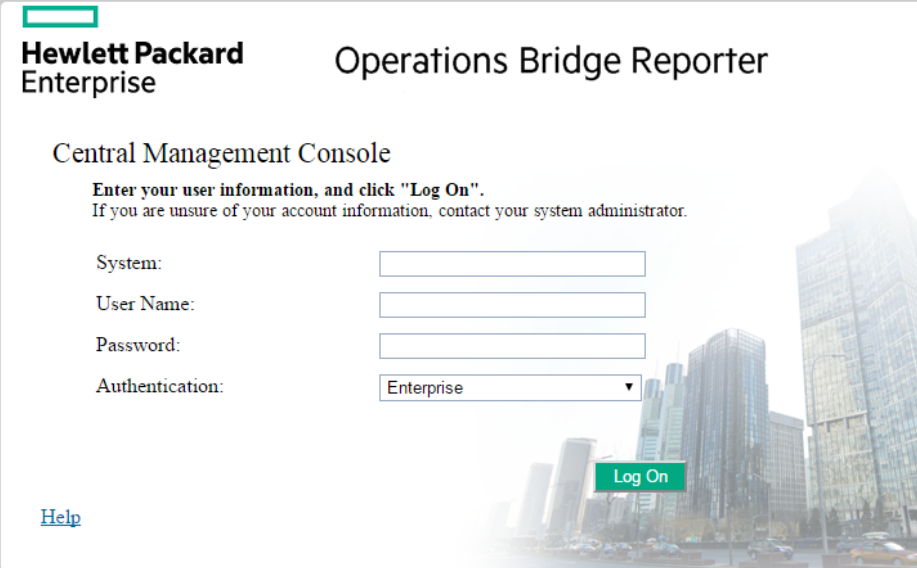

2. Select **Users and Groups** from the drop-down box.

### **Figure 1.2 CMC Users and Groups screen**

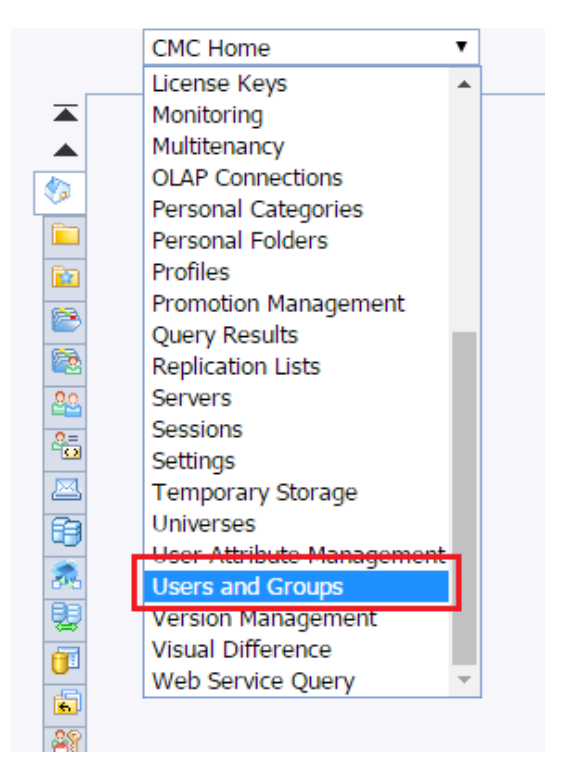

#### **Central Management Console**

3. Select **User List** and click **Create New User** icon as shown in figure 1.3.

### **Figure 1.3 Creating a new user**

### **Central Management Console**

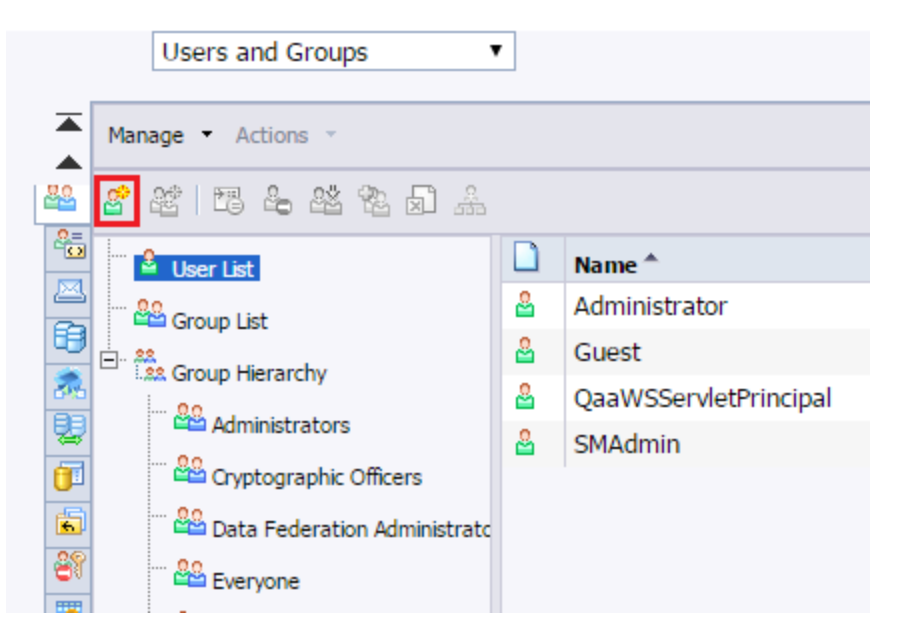

4. Enter the user details in the **New User** window as shown in figure 1.4 (a), then click **Create & Close**.

#### **Note:**

- a. Account Name must be the same as the existing user name configured in Business Service Management.
- b. Check **Password never expires** under Enterprise Password Settings.

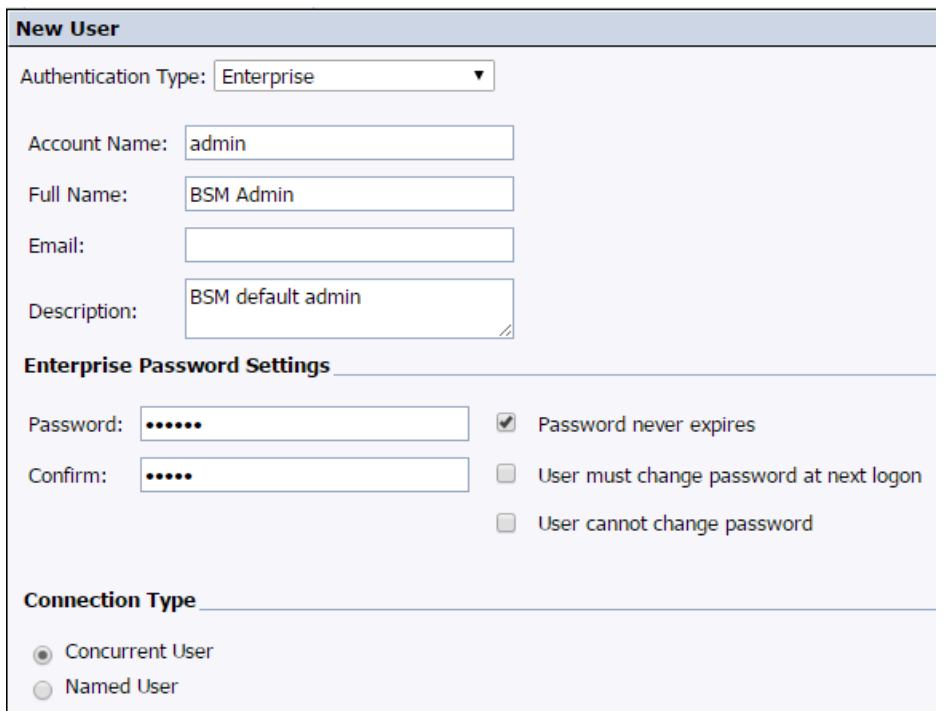

**Figure 1.4 (a) Create New User Screen**

The newly created user appears in the **User List** as shown in the following figure.

### **Figure 1.4 (b) Admin**

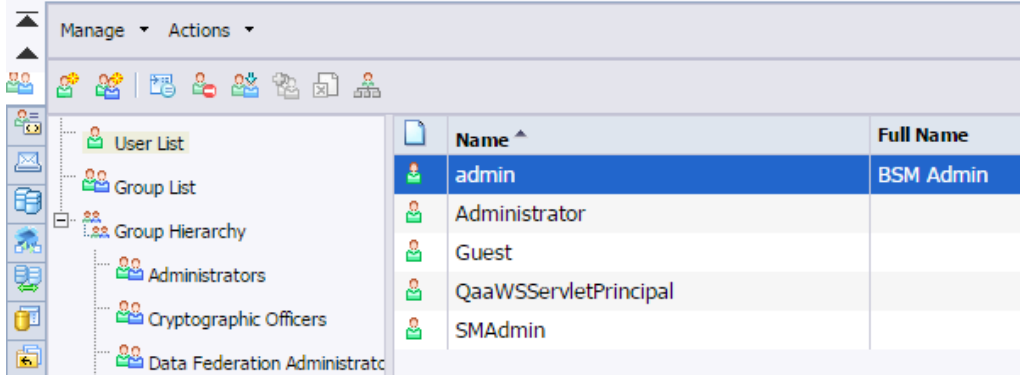

- 5. To add the OBR user to Administrator group, perform the following steps:
	- a. Select the user you created and click the **Add member to user group** icon as shown below.

### **Figure 1.5(a).**

#### **Central Management Console**

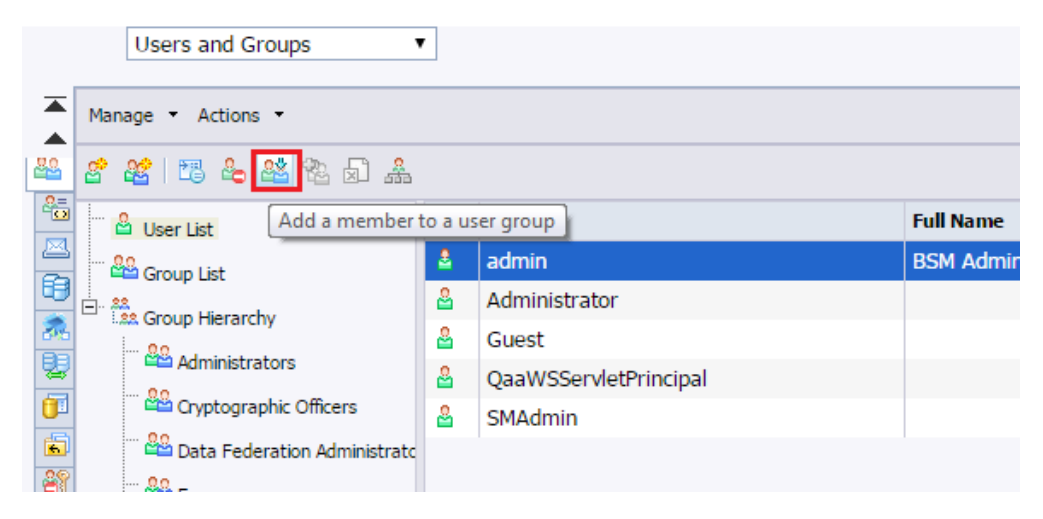

A pop-up window Join Group: <<username>> appears as shown in figure 1.5 (b).

b. To move Administrators from **Available Groups** to **Destination Group(s)**, select **Administrators**, click **>** button, then click **OK** as shown in figure 1.5 (b).

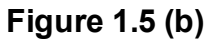

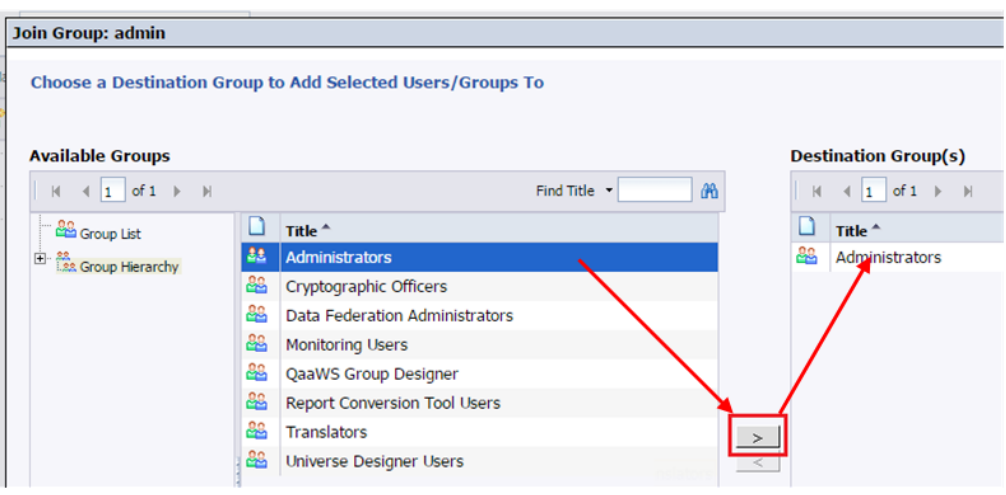

- 6. To verify User and Group configuration, perform the following steps:
	- a. Double-click **Admin**, the user you created from the list of users.
	- b. Select **Member Of** and check if Administrators is listed on the right side as shown in figure 1.6.

### **Figure 1.6**

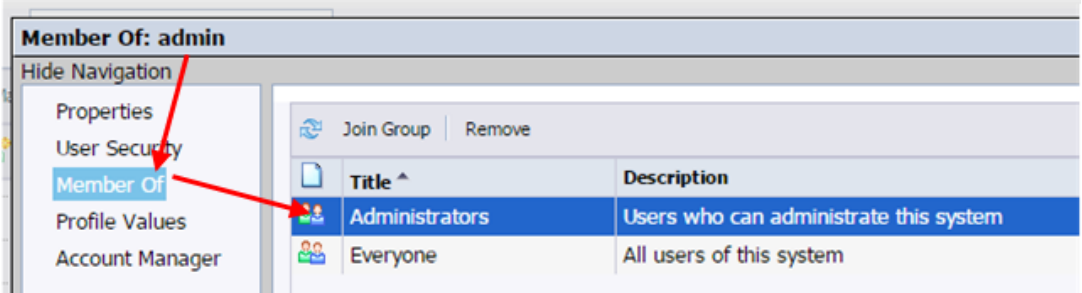

### <span id="page-9-0"></span>Step 2: Configuring LW-SSO Authentication

Using Lightweight Single Sign-on (LW-SSO), you can enable a OMi Dashboard user to access OBR reports with the same user credentials.

**Note:** As SAP BusinessObjects is a third-party application, Single Sign-on (SSO) cannot be directly achieved with BSM/OMi using LW-SSO. For OMi Dashboard , SSO is first setup between the OBR Admin Web App and BSM/OMi using LW-SSO as explained in [Step](#page-9-0) 2. Then, SSO is setup between the OBR Admin Web App and SAP BusinessObjects using SAP BusinessObjects Trusted Authentication as explained in [Step](#page-13-1) 3.

To configure LW-SSO, perform the following steps:

- 1. Copy the LW-SSO token from BSM/OMi:
	- a. Log on to the BSM/OMi system as Administrator.
	- b. Navigate to **Admin > Platform > Users and Permissions** tab.
	- c. Click **Authentication Management** and copy the value in the Token Creation Key (initString) field.

### **Figure 2.1**

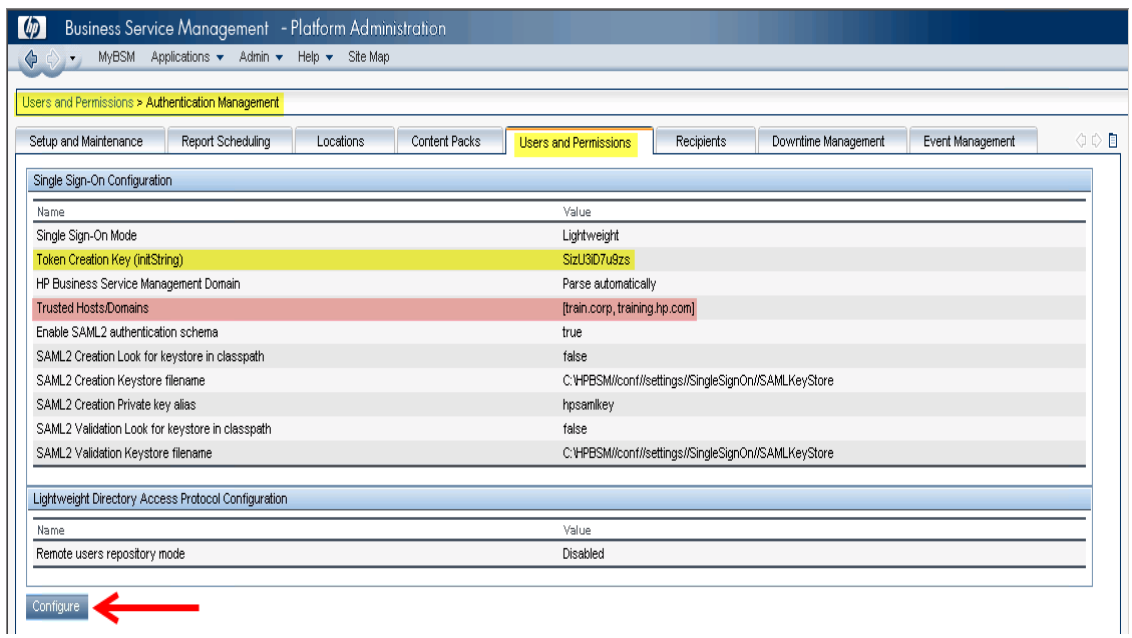

**Note:** If OBR and BSM/OMi are in different domains, click **Configure** and add the OBR Domain to the Trusted Hosts/Domains list.

- 2. To configure LW-SSO in OBR, perform the following steps:
	- a. Log on to OBR Administration Console from the following link:

http://*<OBR\_Server\_FQDN>*:21411/OBRApp/

where, *<OBR\_Server\_FQDN>* is the name of the server on which OBR is installed.

b. Go to **Additional Configurations > Security** in the left pane.

### Integration Guide Integrating OBR with OMi Dashboard

### **Figure 2.2**

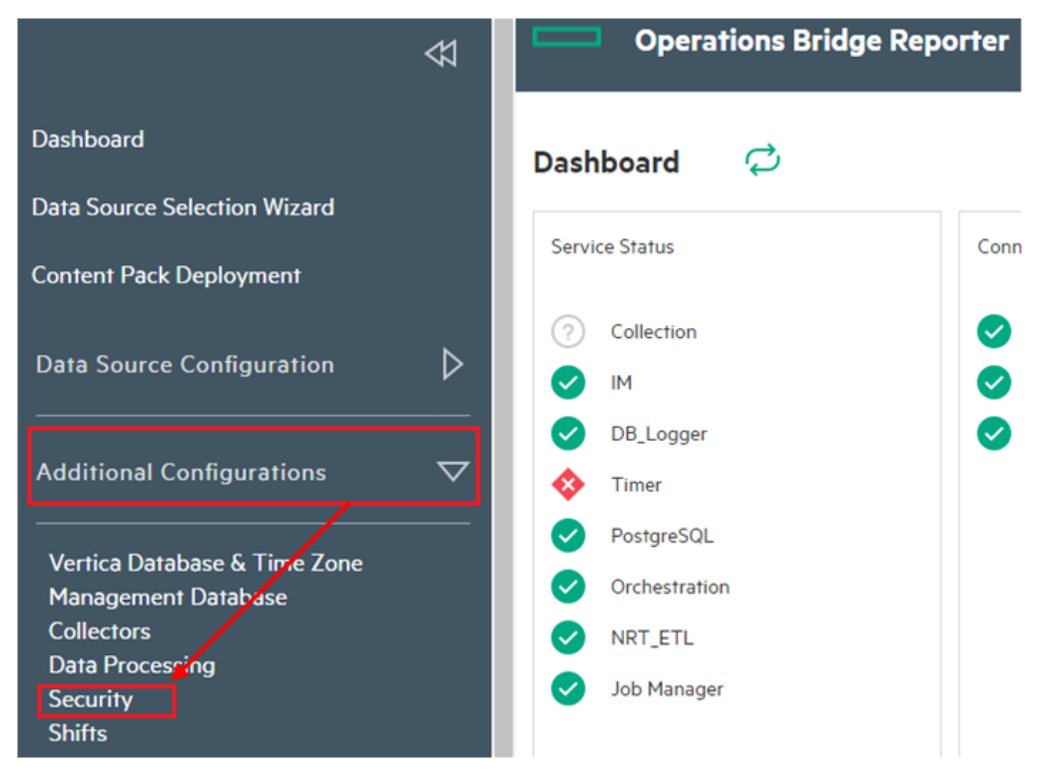

c. Click **Security** and the **LW-SSO** tab opens as shown in figure below.

Integration Guide Integrating OBR with OMi Dashboard

### <span id="page-12-0"></span>**Figure 2.3**

### **Security**

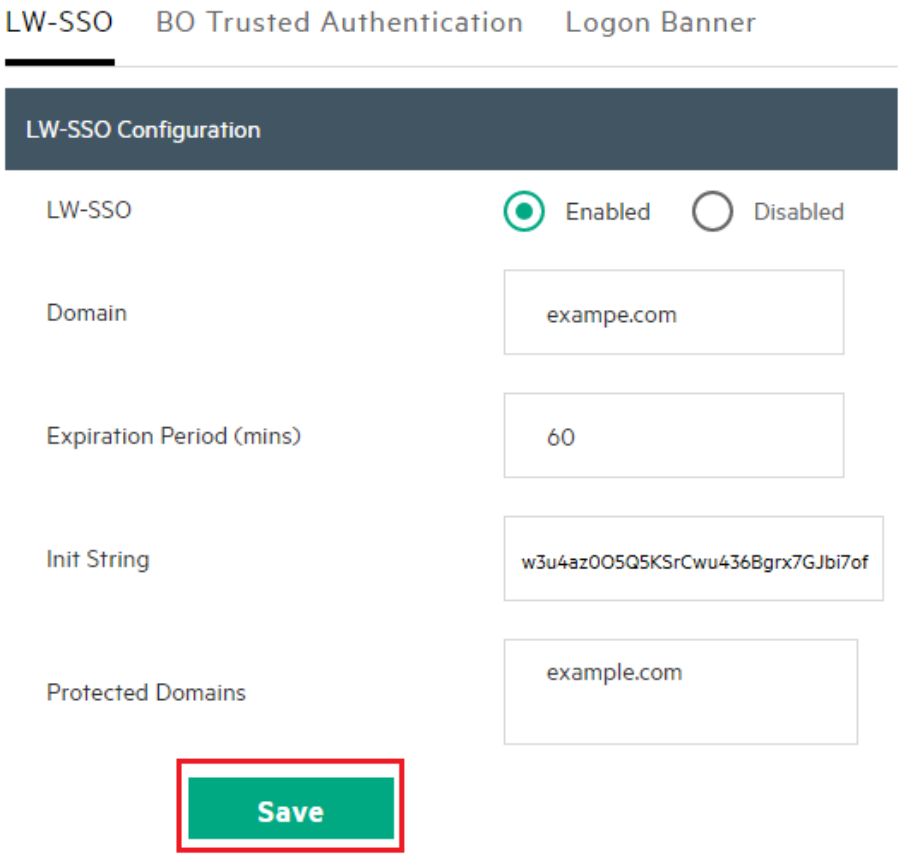

- d. Copy the values from the Token Creation Key (InitString) field in BSM/OMi and paste them into the Init String field.
- e. Check the **Enabled** option.
- f. In the **Domain** field, enter the OBR domain.
- g. In the **Expiration Period** field, enter the recommended value of **60** minutes for LW-SSO configuration.
- h. If OBR and BSM/OMi are hosted in the same domain, no change is required in the **Protected Domain** field.

#### **Note:**

i. If BSM/OMi is hosted in a different domain, add it to the **Protected Domain** field.

- ii. Ensure <*INSTALL\_DIR*>\PMDB\data\config.prp, bo.cms is set to fully qualified name of the OBR system.
- i. Click **Save** to save the configuration as shown in [figure](#page-12-0) 2.3.

A confirmation message stating LW-SSO Configuration saved successfully. Please restart the HPE\_PMDB\_Platform\_ Administrator' service for these changes to take effect appears. Restart this service as explained in [Step](#page-13-1) 3.

### <span id="page-13-1"></span><span id="page-13-0"></span>Step 3: Configuring SAP BusinessObjects Trusted Authentication

To setup SSO between the OBR Admin Web App and SAP BusinessObjects, perform the following steps:

- 1. On the OBR system, go to **Administration > Security > BO Trusted Authentication**.
- 2. Check the **Enabled** option.
- 3. Enter a string of your choice in the **Shared Secret** field.

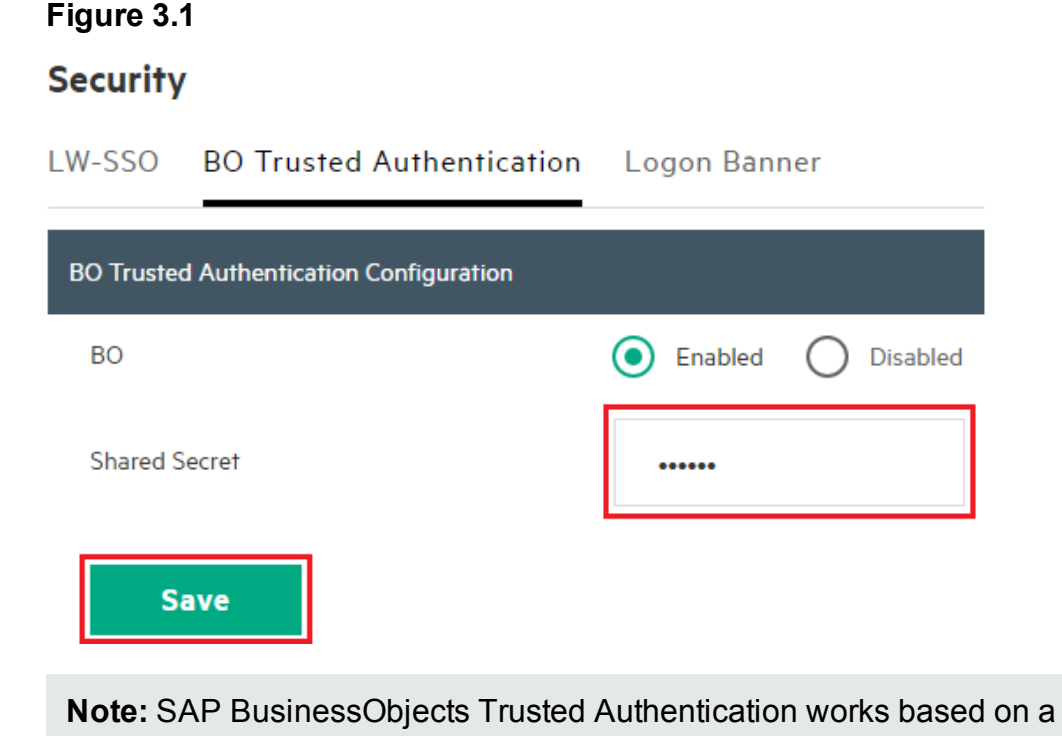

shared secret mechanism between the OBR Admin Web App and SAP BusinessObjects. The string you enter in figure 3.1 is the shared secret. This string is the same shared secret across OBR Admin Web App and SAP BusinessObjects.

To verify if the same shared secret is also configured in SAP BusinessObjects, log on to SAP BusinessObjects CMC.

- 4. Click **Save** to save the configuration.
- 5. Restart the **HPE\_PMDB\_Platform\_Administrator** service from the Windows services list, to apply the changes made in "Step 2: [Configuring](#page-9-0) LW-SSO [Authentication"](#page-9-0) on page 10 and "Step 3: Configuring SAP [BusinessObjects](#page-13-0) Trusted [Authentication"](#page-13-0) on the previous page.

**Note:** On a Linux host, log on as a root user and run the following command:

Service HPE\_PMDB\_Platform\_Administrator stop/start

### <span id="page-14-0"></span>Step 4: Generating the Report Component XML and Loading it to OMi Dashboard

Every OMi Dashboard component, such as any of the eight NNM components shown in Figure 4.1, is represented in XML files located on the BSM/OMi host. To make an OBR report appear in the Component Gallery of OMi Dashboard , create an XML and deploy it in the BSM/OMi host.

Generate the component XML file using the ComponentGenerator command on the OBR host and load it to the BSM/OMi host through a combination of manual copying and using the JMX Console.

### **Figure 4.1**

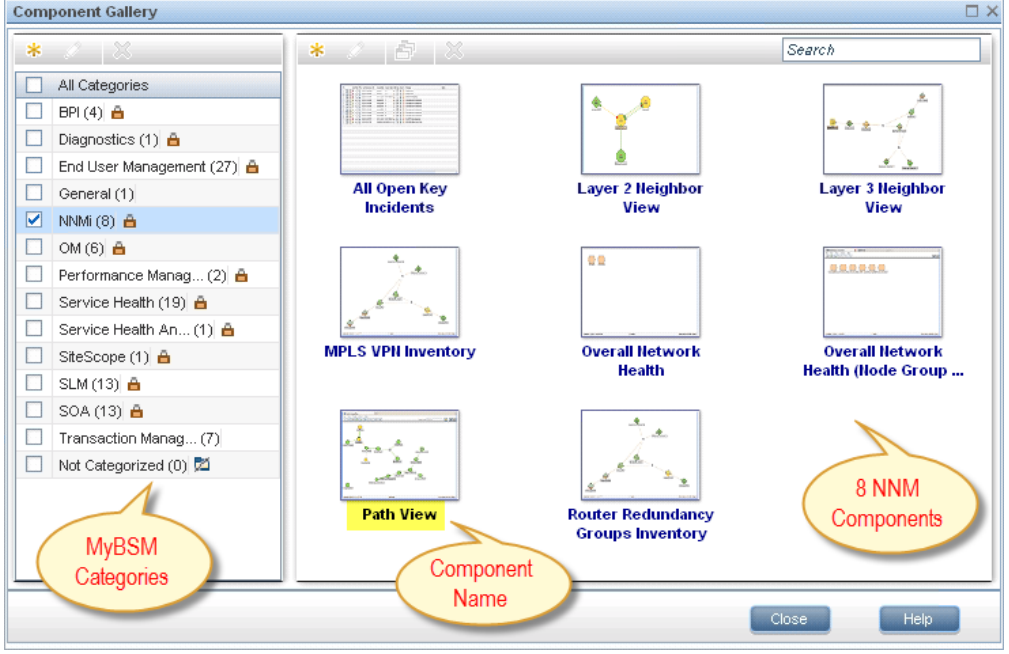

To generate the report component XML file, perform the following steps:

- 1. Log on to the OBR system.
- 2. Open a command line window (for Windows) or a shell prompt (for Linux) .
- 3. Run the following commands to see the ComponentGenerator syntax:

**For Windows**: %PMDB\_HOME%\bin\ComponentGenerator

**For Linux**: \$PMDB\_HOME/bin/ComponentGenerator.sh

**Figure 4.2 (Windows)**

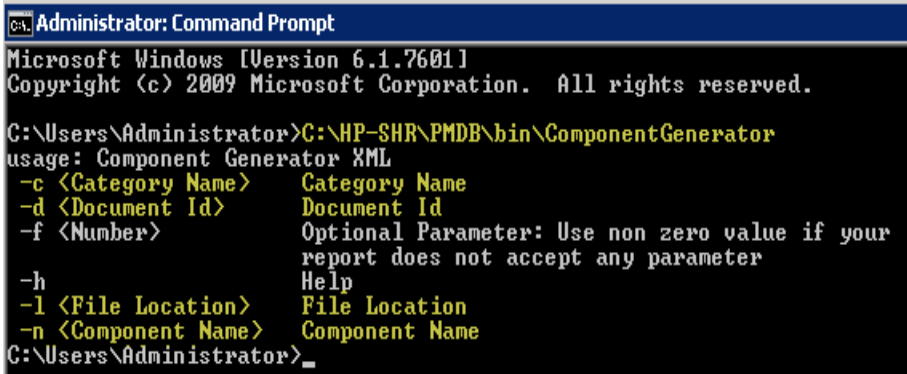

4. Run the following command to generate the XML file:

**For Windows:** %PMDB\_HOME%\bin\ ComponentGenerator –c <categoryName> -d <documentId > -n <componentName> -l <outputDir> -f <optional Parameter>

**For Linux:** \$PMDB\_HOME/bin/ ComponentGenerator.sh –c <categoryName> -d <documentId > -n <componentName> -l <outputDir> -f <optional Parameter>

- *categoryName* This is the Category to be created in Component Gallery in OMi Dashboard
- *documentid* This is the report's unique document ID see the ["Finding](#page-48-0) the [Document](#page-48-0) ID of a Report " on page 49 section for more information.
- *OutputDir* This is the directory where the component XML file will be created
- *componentName* The Component name to be created for the report in OMi Dashboard (note the use of quotes here)
- *optionalParameter* Use non zero value if the report does not accept view or CIID as parameter.

**Note:** The above command generates <Component

Category><componentName>.uim.xml file in outputDir.

**Figure 4.3 (Linux)**

```
.<br>C:\Users\Administrator>C:\HP-SHR\PMDB\bin\ComponentGenerator -c SHR -d Adx_pEFdD<br>99Lt3cMC59KL6s -1 C:\Users\Administrator\Desktop -n "SM Heat Chart"
ategory Name  := SHR<br>ocument Id   := Adx_pEFdD99Lt3cMC59KL6s<br>omponent Name := SM Heat Chart<br>ile Location  := C:\Users\Administrator\Desktop
```
To load the component to OMi Dashboard , perform the following steps:

1. On the BSM/OMi system, copy the component XML file to %TOPAZ\_ HOME%\conf\uimashup\import\toload\Components.

**Note:** If BSM/OMi is deployed in a distributed environment, the XML file resides in the Gateway Server.

2. Load the XML (\*.uim.xml) file using the JMX Console.

- a. Log on to the BSM/OMi JMX Console by entering the address **http://<BSM/OMi\_hostname>:8080/jmx-console/** into the browser window.
- b. Enter BSM/OMi credentials if prompted for a username and password.
- c. Click **service=UIMDataLoader** link as shown in figure 4.4 (a) and navigate to **JMX MBean View** screen as per figure 4.4 (b)

**Figure 4.4 (a)**

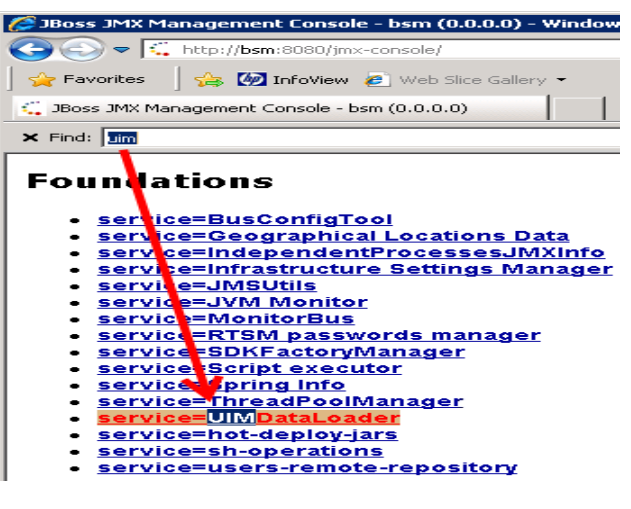

### **Figure 4.4 (b)**

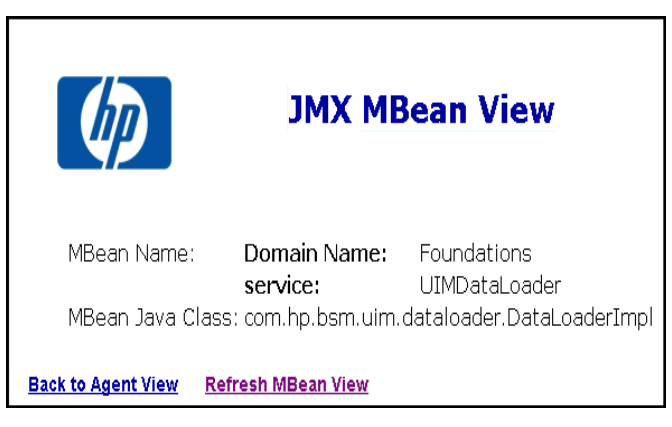

d. Go to the method named **boolean loadComponentsGallery ()**

### **Figure 4.5**

boolean loadComponentsGallery()

Load Components galleries from XML files. Optionally skip those that already exist on this server.

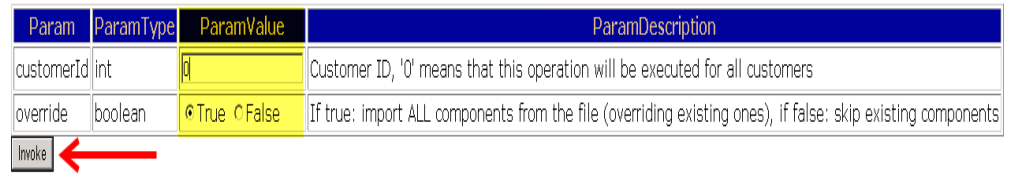

- e. Enter **0** as input value in the text field.
- f. Click **Invoke** to load the \*.uim.xml file.

If the load process is successful, the component XML is moved to the %TOPAZ\_ HOME%\conf\uimashup\import\loaded\Components folder.

If the load process fails, the component XML is moved to the %TOPAZ\_ HOME%\conf\uimashup\import\errors folder.

### **Figure 4.6**

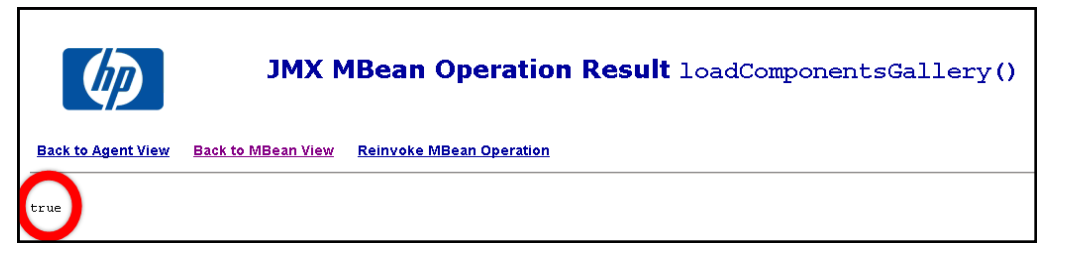

- 3. Comment the ClickjackFilterSameOrigin in the web.xml files: **On OBR System:**
	- a. On your OBR system, go to the following directory: **On Linux**: \$PMDB\_HOME/adminServer/webapps/OBRApp/WEB-INF **On Windows**: %PMDB\_HOME%\adminServer\webapps\OBRApp\WEB-INF
	- b. Open the web.xml file.
	- c. Go to the following element:

Integration Guide Integrating OBR with OMi Dashboard

```
<filter>
        <filter-name>ClickjackFilterSameOrigin</filter-name>
        <filter-class>com.hp.bto.bsmr.security.web.filter.ClickjackFilter</filter-class>
        <init-param>
                <param-name>mode</param-name>
                <param-value>SAMEORIGIN</param-value>
        </init-param>
</filter>
<filter-mapping>
        <filter-name>ClickjackFilterSameOrigin</filter-name>
        <url-pattern>/*</url-pattern>
</filter-mapping>
```
d. Comment the element as shown here:

```
\left\langle \cdot\right\rangle -- \left\langle \cdot\right\rangle and \left\langle \cdot\right\rangle<filter-name>ClickjackFilterSameOrigin</filter-name><br><filter-class>com.hp.bto.bsmr.security.web.filter.ClickjackFilter</filter-class>
              <init-param>
                           <param-name>mode</param-name>
                           <param-value>SAMEORIGIN</param-value>
              </init-param>
 </filter>
 <filter-mapping><br><filter-mapping><br><filter-mame>ClickjackFilterSameOrigin</filter-name>
                                     «</url-pattern>
 </filter-mapping> -->
```
e. Restart the HPE\_PMDB\_Platform\_Administrator service.

#### **On SAP BusinessObjects system:**

a. On your OBR system, go to the following directory:

**On Linux**: \$PMDB\_HOME/BOWebServer/webapps/BOE/WEB-INF

**On Windows**: %PMDB\_HOME%\BOWebServer\webapps\BOE\WEB-INF

- b. Open the web.xml file.
- c. Go to he following element:

```
<filter>
      <filter-name>ClickjackFilterSameOrigin</filter-name>
      <filter-class>com.hp.bto.bsmr.security.web.filter.clickjackFilter</filter-class>
      <init-param>
             <param-name>mode</param-name>
             <param-value>SAMEORIGIN</param-value>
      </init-param>
</filter>
<filter-mapping>
      </filter-mapping>
```
d. Comment the element as shown here:

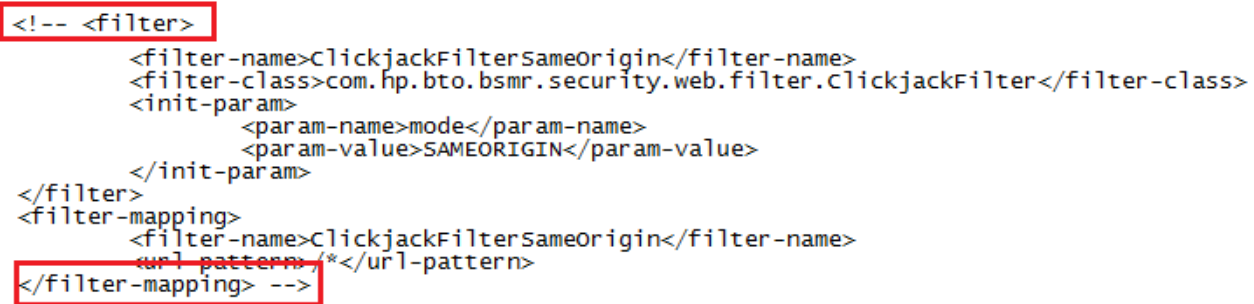

e. Restart the BusinessObjects service:

SAPBOBJEnterpriseXI40 (On Linux)/ Business Objects Webserver (On Windows)

- 4. To verify the availability of the component in OMi Dashboard console:
	- a. Log on to the BSM/OMi user interface.
	- b. Click **OMi Dashboard**
	- c. Click **New Page > Component Gallery**.

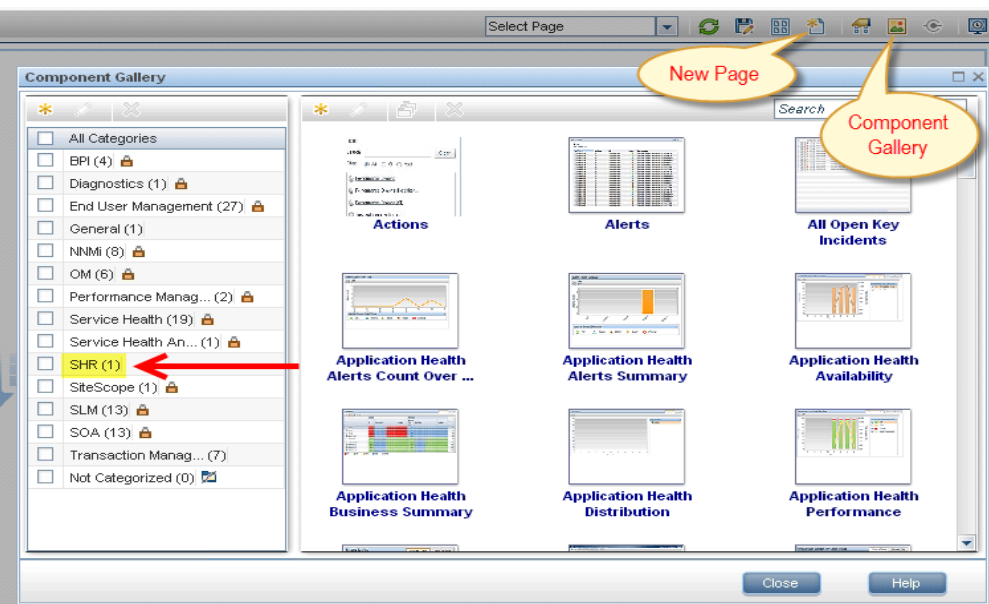

d. The component must be available within the category.

### **Figure 4.7**

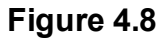

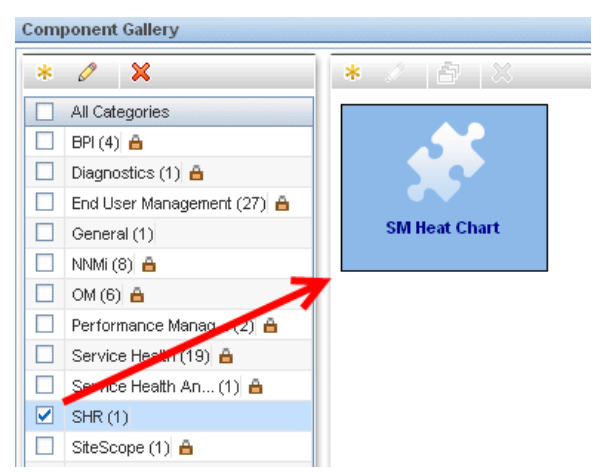

5. To verify the wiring, Click **Wiring** as shown in Figure 4.9.

**Note:** By default, all reports are wired on CIChange and ViewChange event. If the report does not support any events, clear the check-box to disable the wiring.

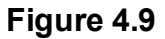

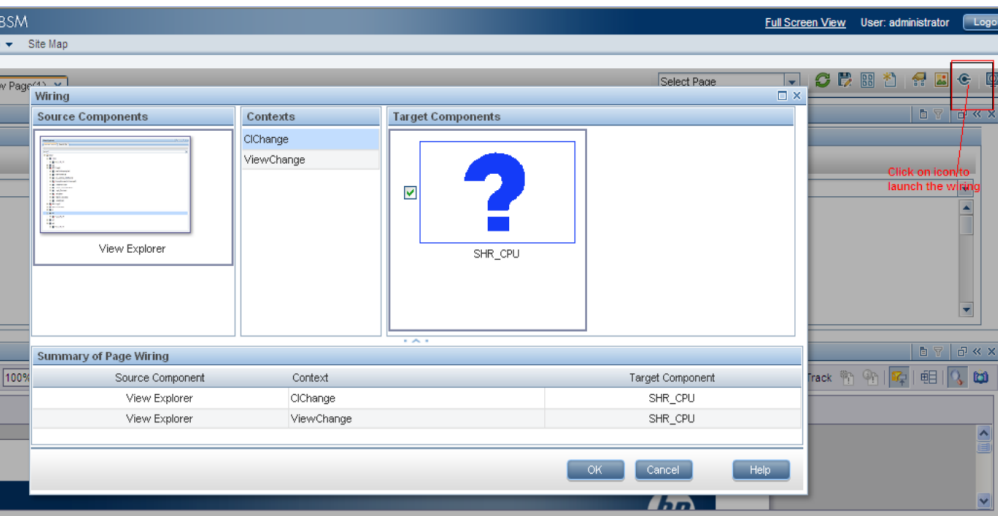

### <span id="page-21-0"></span>Step 5: Creating OMi Dashboard Page and Adding the Report Component

You must create a OMi Dashboard page and add the OBR report to it as a component.

To create a OMi Dashboard page, perform the following steps:

1. On the BSM/OMi user interface click **Create New**.

#### **Figure 5.1**

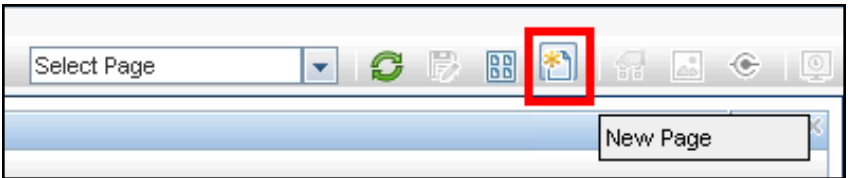

2. Split the page as per the requirement.

#### **Figure 5.2**

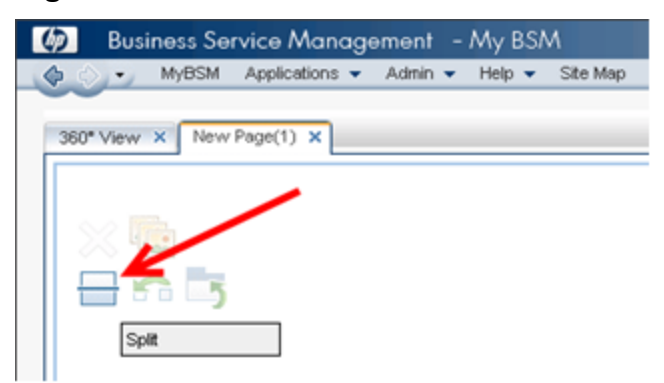

- 3. Click **Components** and drag-drop the components, such as View Explorer, to trigger the events.
- 4. Drag and drop the required OBR components. The OBR report can be viewed in the OMi Dashboard page.
- <span id="page-22-0"></span>5. Save the page to view it from the OMi Dashboard user interface.

### Integrating OBR with OMi 10

This section provides step-by-step instructions to perform on OBR and OMi 10 systems to integrate OBR with OMi 10.

"Step 1: Enable Global ID on OMi10 [System"](#page-23-0) on the next page

"Step 2: [Create](#page-24-0) a User in OMi 10" on page 25

"Step 3: Create a User in OBR and Configure [Preferences](#page-25-0) " on page 26

"Step 4: Configure OMi 10/OBR LW-SSO [Authentication"](#page-32-0) on page 33

"Step [5: Configure](#page-36-0) OBR FQDN and OMi FQDN in OBR " on page 37

"Step 6: Configure SAP [BusinessObjects](#page-37-0) Trusted Authentication" on page 38

"Step 7: Disable [Clickjacking"](#page-38-0) on page 39

"Step 8: Generate the Report [Component](#page-39-0) XML and Load it to OMi Dashboard " on [page](#page-39-0) 40

"Step 9: To load the report [component](#page-41-0) to OMi Dashboard " on page 42

"Step 10: Create OMi Dashboard Page and Add the Report [Component"](#page-44-0) on page [45](#page-44-0)

### <span id="page-23-0"></span>Step 1: Enable Global ID on OMi10 System

Follow these steps to enable global ID on OMi system:

1. On your OMi 10 system, change the Global ID Generator settings from the Jmx Console using the following link:

http://localhost:21212/jmx-console/

2. Click **UCMDB:service=Multiple CMDB Instances Services**.

The UCMDB:service=Multiple CMDB Instances Services page appears.

**Figure 1.1 UCMDB:service=Multiple CMDB Instances Services page**

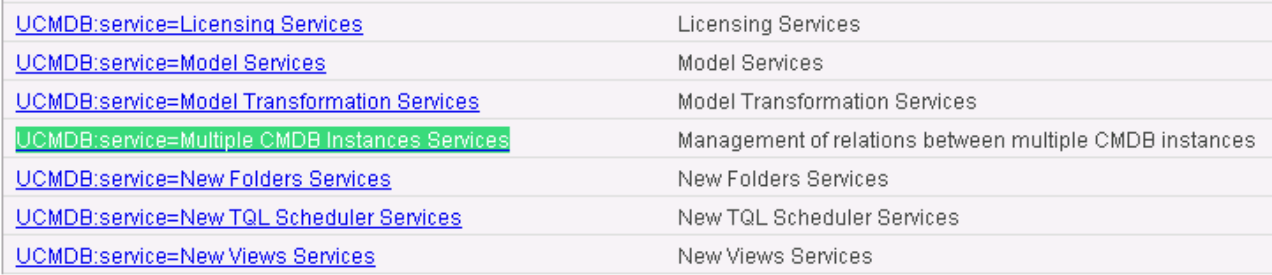

3. Click **setAsGlobalIdGenerator**.

**Figure 1.1 (a) SetAsGlobalIdGenerator**

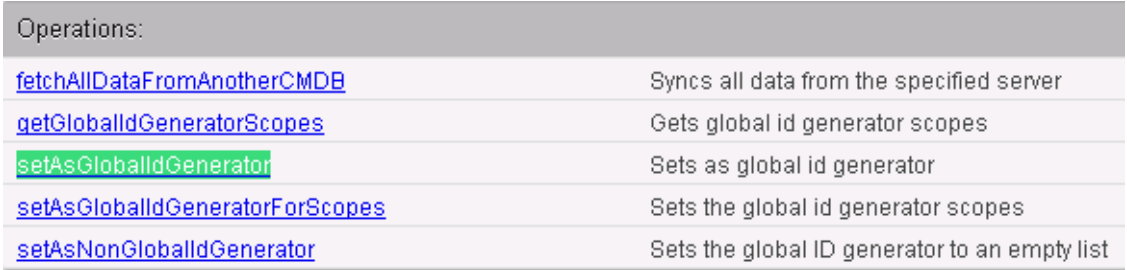

4. Type **1** as the value for **customerID** and **dbTimeout** . **Figure 1.1 (b) SetAsGlobalIdGenerator** setAsGlobalIdGenerator

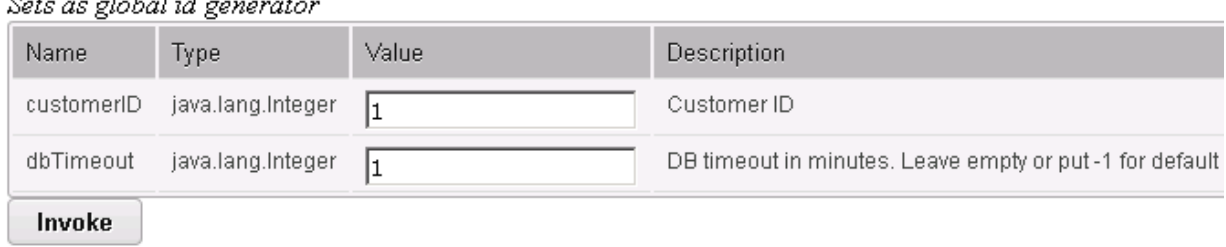

 $\sim$   $\sim$   $\sim$   $\sim$   $\sim$   $\sim$   $\sim$ 

#### 5. Click **Invoke**.

### **Figure 1.1 (c) SetAsGlobalIdGenerator**

JMX Search JMX List Operations Index Back to MBean Reinvoke MBean (Current Server is a writer: juan-shr05)

Mbean: UCMDB:service=Multiple CMDB Instances Services. Method: setAsGlobalIdGene

global id generator scopes was successfully set to [All]

<span id="page-24-0"></span>OMi10 is set as the Global ID Generator.

### Step 2: Create a User in OMi 10

Create a user account in OMi 10 with permissions to create and view pages in OMi Dashboard . The same OMi 10 user name needs to be created as a user in OBR with permissions to view OBR reports.

**Note:** In this document, an existing OMi 10 user account **admin** is used as an example user.

### <span id="page-25-0"></span>Step 3: Create a User in OBR and Configure **Preferences**

OBR uses SAP BusinessObjects for user management. To create a user in OBR, perform the following steps:

1. Log on to **SAP BusinessObjects Central Management Console (CMC)** using the following link as an administrator:

http://*<System\_FQDN>*:8443/BOE/CMC

where *<System\_FQDN>* is the fully qualified domain name of the system where SAP BusinessObjects is installed.

**Note:** The <*System\_FQDN*> must be the name of the server on which SAP BusinessObjects is installed.

### **Figure 3.1: Log on screen of SAP BusinessObjects Central Management Console**

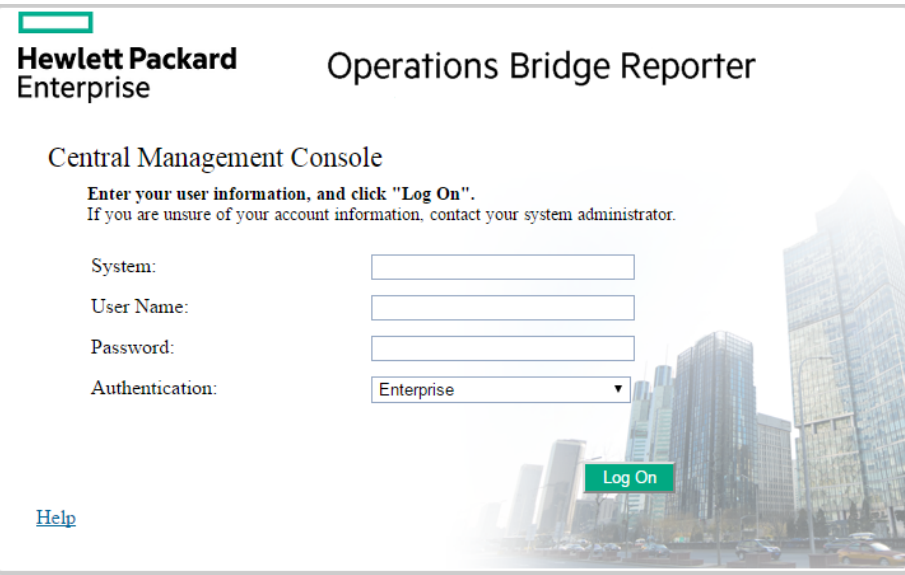

2. Select **Users and Groups** from the drop-down box.

### **Figure 3.2: CMC Users and Groups screen**

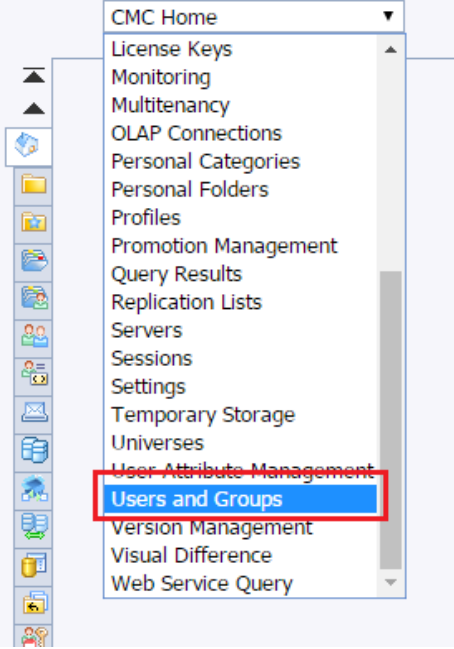

**Central Management Console** 

3. Select **User List** and click **Create New User** icon as shown in figure 1.3.

### **Figure 3.3: Creating a new user**

**Central Management Console** 

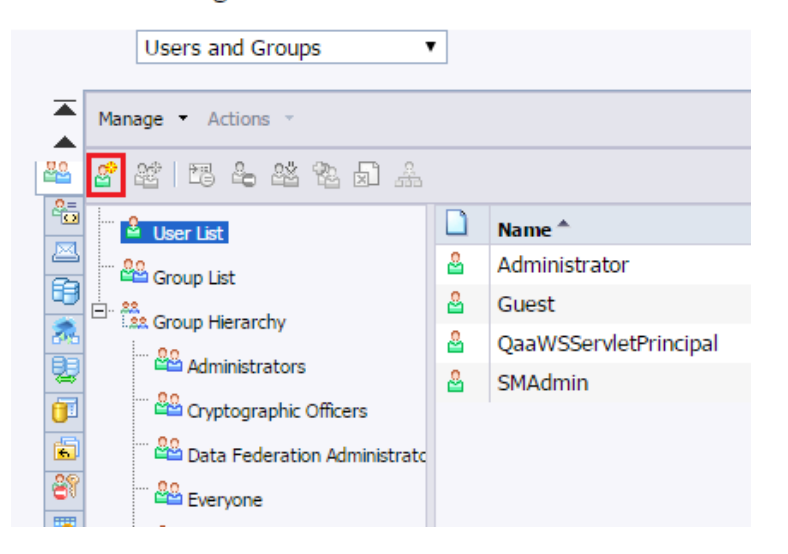

4. Enter the user details in the **New User** window as shown in figure 1.4 (a).

**Note:** The SAP BusinessObjects username must be the same as the Account Name in OMi 10.

- a. Check **Password never expires** under Enterprise Password Settings.
- b. Click **Create & Close**.

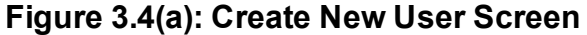

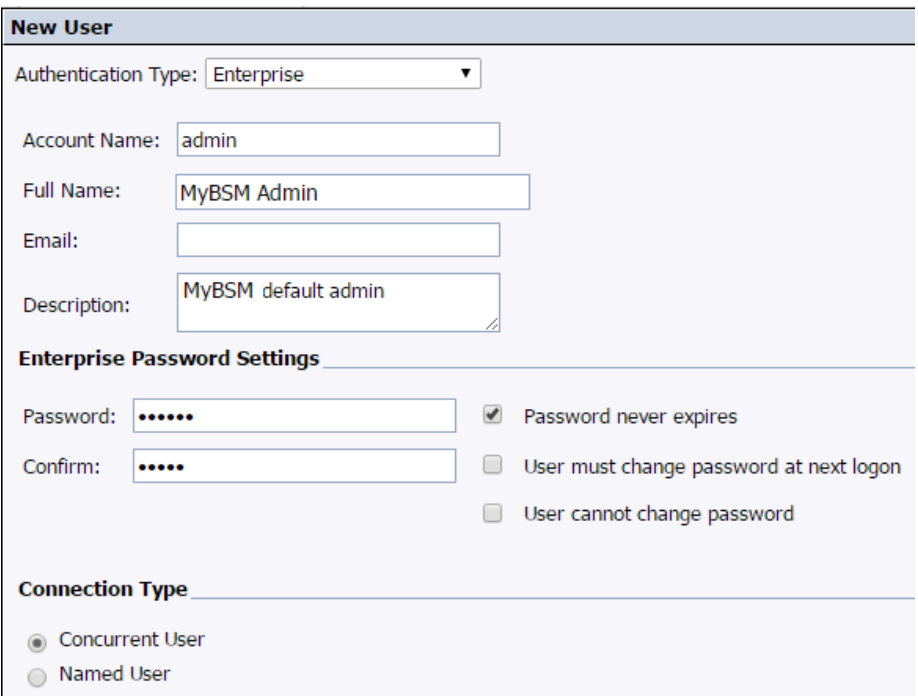

The newly created user appears in the **User List** as shown in the following figure:

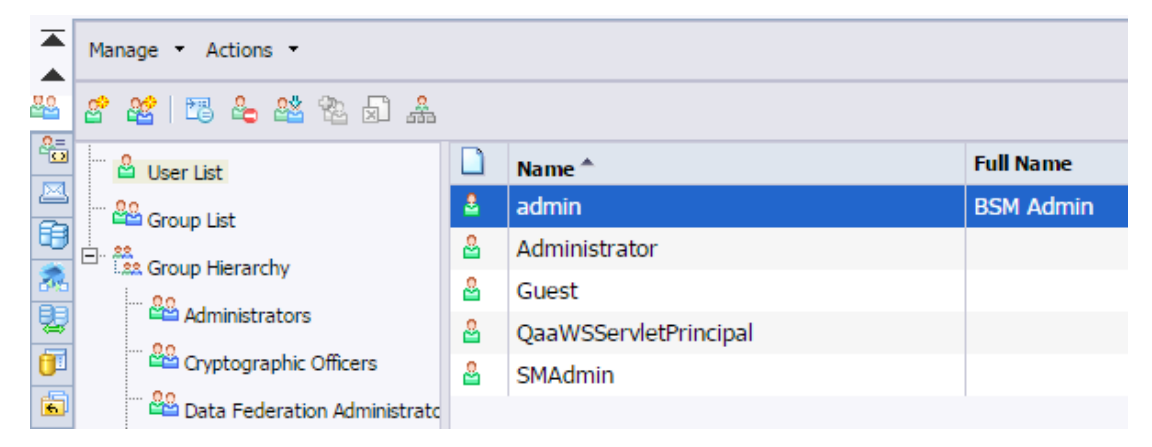

5. To add the OBR user to Administrator group, perform the following steps:

a. Select the user you created and click the **Add member to user group** icon as shown below.

### **Figure 3.5(a): Add a member**

#### **Central Management Console**

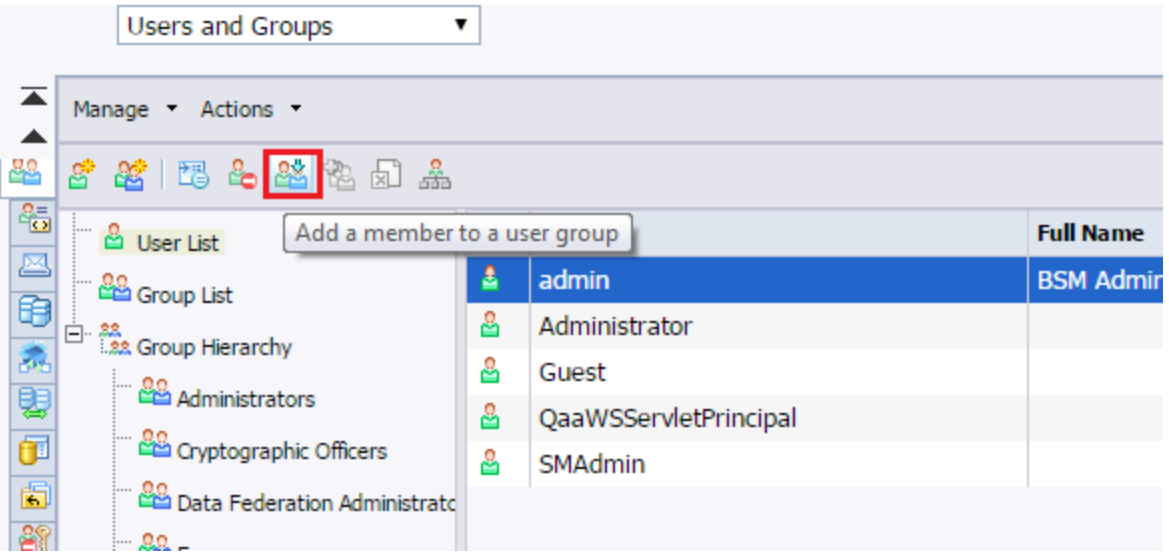

b. Right-click the username and click **Join Group**.

### **Figure 3.5(b): Join Group**

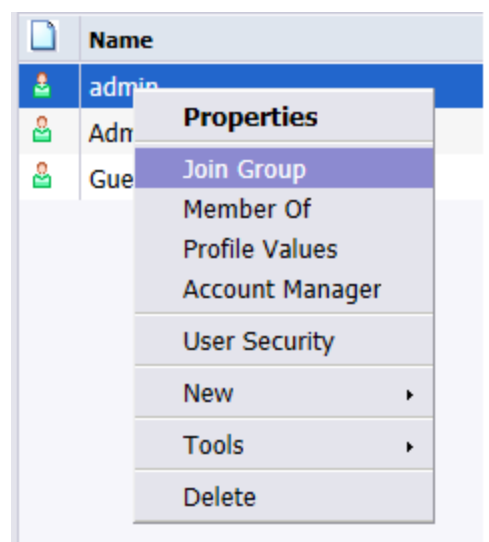

A pop-up window Join Group: <username> appears as shown in figure 2.5 (b).

c. To move Administrators from **Available Groups** to **Destination Group(s)**,

select **Administrators**, click **>**, then click **OK** as shown in figure 2.5 (b).

### **Figure 3.5(c): Join Group**

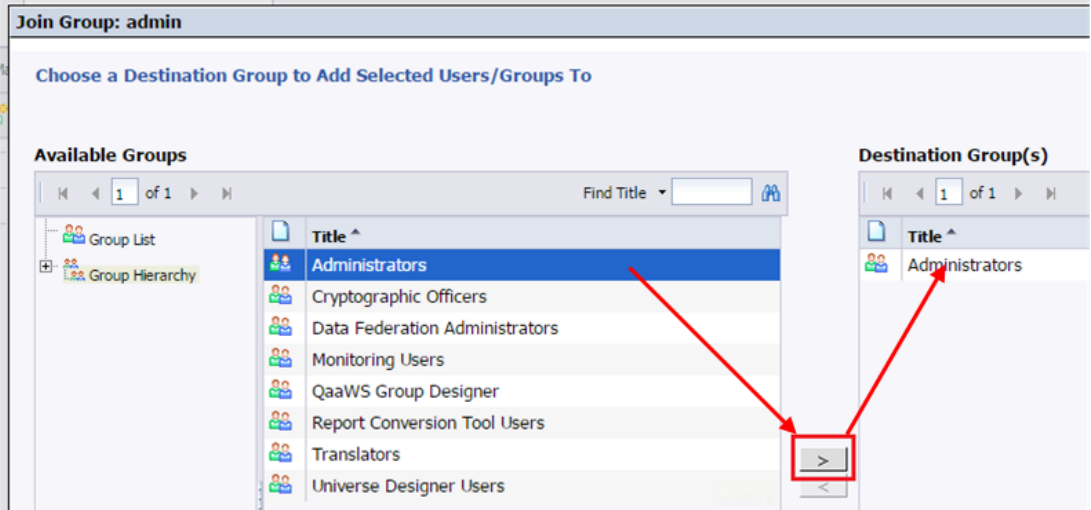

- 6. To verify User and Group configuration, perform the following steps:
	- a. Double-click **admin**, the user you created from the list of users.
	- b. Select **Member Of** and check if Administrators is listed on the right side as shown in figure 2.6.

#### **Figure 3.6: Member of a group**

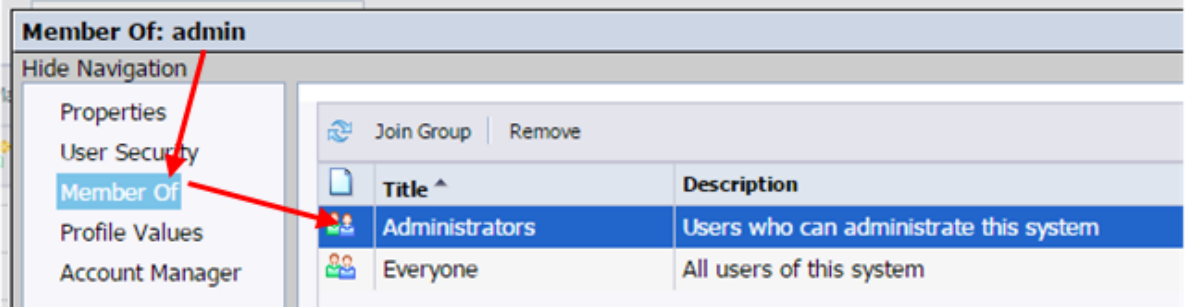

- 7. To ensure proper functioning of the Drill Up/Drill Down functionality in reports while accessing them from the OMi Dashboard console, you must set the user preferences as follows:
	- a. Log on to OBR BI Launch pad as OBR user from the following link:

https://<*Host\_Name*>:8443/BOE/BI

where *<Host\_Name>* is the name of the server on which SAP BusinessObjects is installed.

b. Click **Preferences** in the upper right corner as shown in figure 1.7 (a).

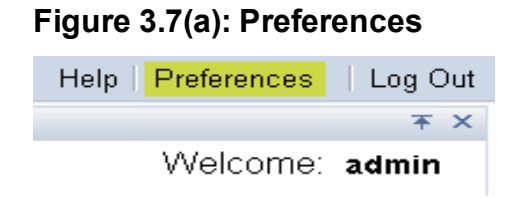

c. In the **General** tab, ensure that the default preferences are selected. **Figure 3.7(b): Preferences**

### Integration Guide Integrating OBR with OMi Dashboard

 $\sqrt{\phantom{a}}$  Use Default Settings (Administrator defined)

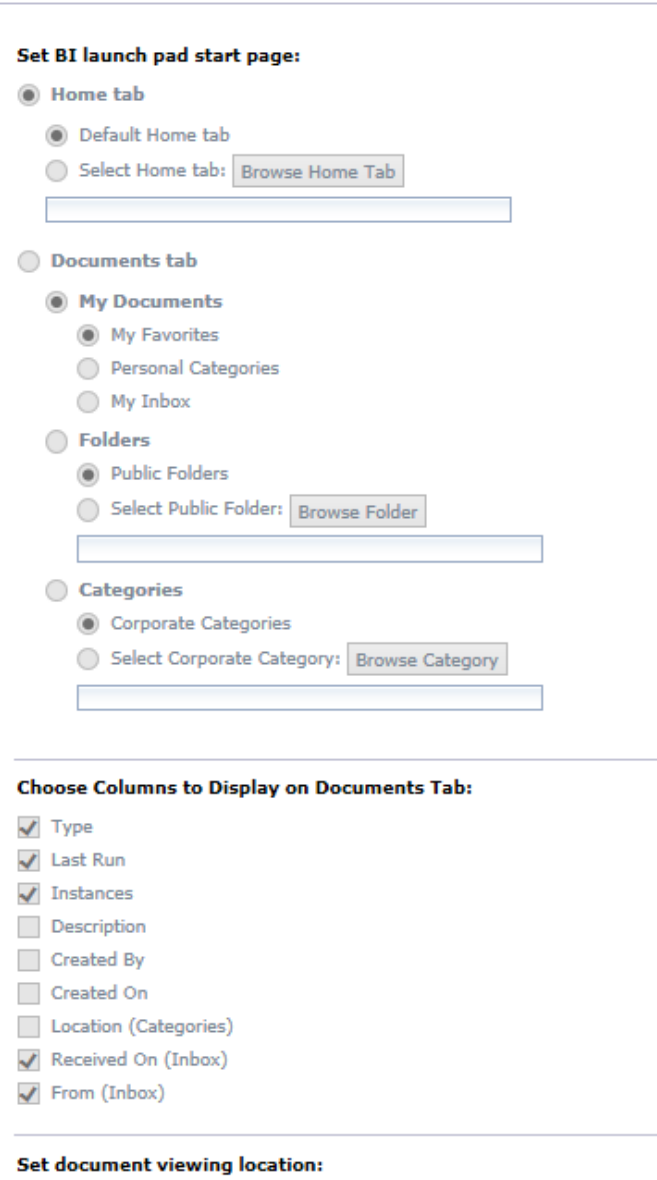

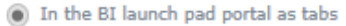

- $\bigcirc$  In multiple full screen browser windows, one window for each document
- d. Click the **Web Intelligence** tab, and select the **Synchronize drill on report blocks** checkbox.

### **Figure 3.7(c): Preferences**

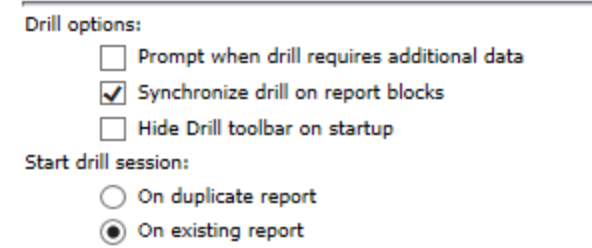

### <span id="page-32-1"></span><span id="page-32-0"></span>Step 4: Configure OMi 10/OBR LW-SSO Authentication

Using Lightweight Single Sign-on (LW-SSO), you can enable a OMi Dashboard user to access OBR reports with the same user credentials.

**Note:** As SAP BusinessObjects is a third-party application, Single Sign-on (SSO) cannot be directly achieved with OMi 10 using LW-SSO.

- For OMi Dashboard, SSO is setup first between the OBR and OMi 10 using LW-SSO as explained in [Step](#page-32-1) 4.
- Then, SSO is setup between the OBR and SAP BusinessObjects using SAP BusinessObjects Trusted Authentication as explained in [Step](#page-37-1) 5.

To configure LW-SSO, perform the following steps:

- 1. Copy the LW-SSO token from OMi 10:
	- a. Log on to the OMi 10 system as Administrator.
	- b. Navigate to **Administration > Users > Authentication Management**.
	- c. Copy the **Token Creation Key (InitString)** and note it down in a text file and click **Configure**.

The SSO Configuration Wizard appears.

#### **Single Sign-On Configuration**

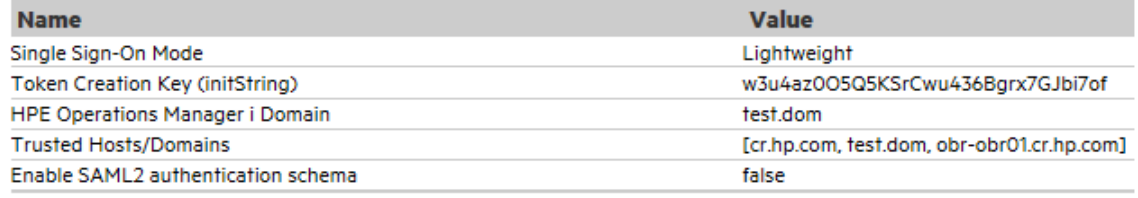

Configure

### d. Click **Single Sign-On**.

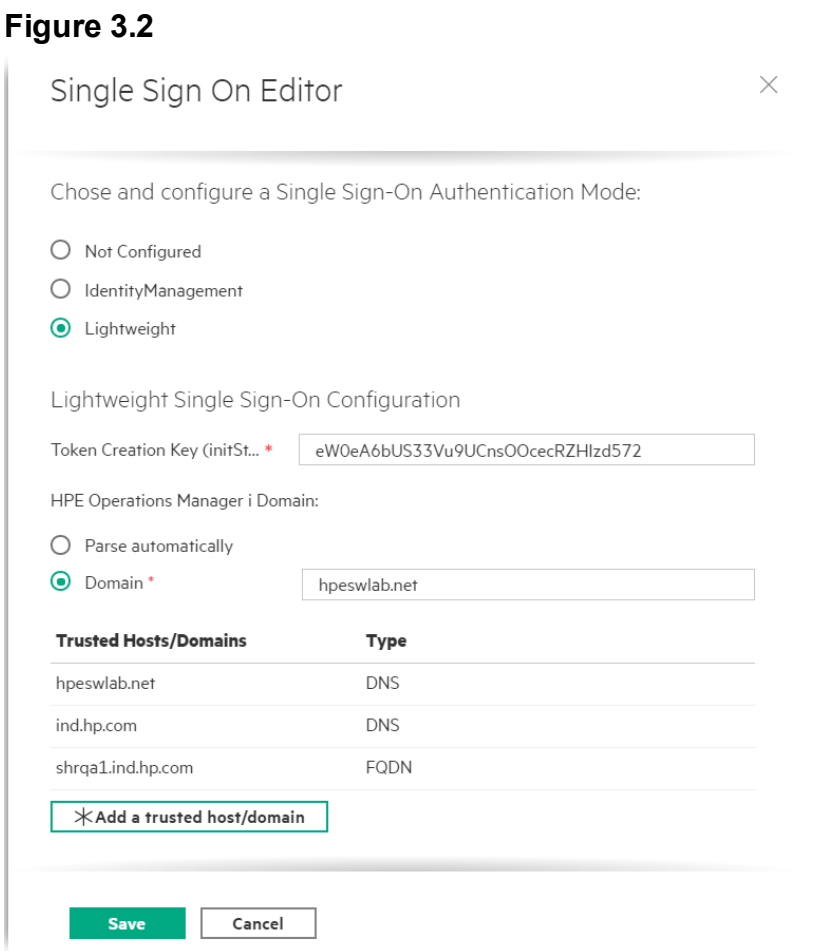

e. Under **Trusted Hosts/Domains**, add the OBR and OMi 10 domain names.

**Note:** If OBR and OMi 10 are hosted on the same domain, it is enough to add the domain name once to the Trusted Hosts/Domains list.

f. **Uncheck** the Enable SAML2 authentication schema check-box.

- g. Click **Next**, and then click **Finish**.
- h. Restart the OMi 10 services for the authentication changes to take effect.
- 2. To configure LW-SSO in OBR, perform the following steps:
	- a. Log on to OBR Administration Console from the following link:

http://*<OBR\_Server\_FQDN>*:21411/OBRApp/

where, *<OBR\_Server\_FQDN>* is the name of the server on which OBR is installed.

b. Go to **Additional Configurations > Security** in the left pane.

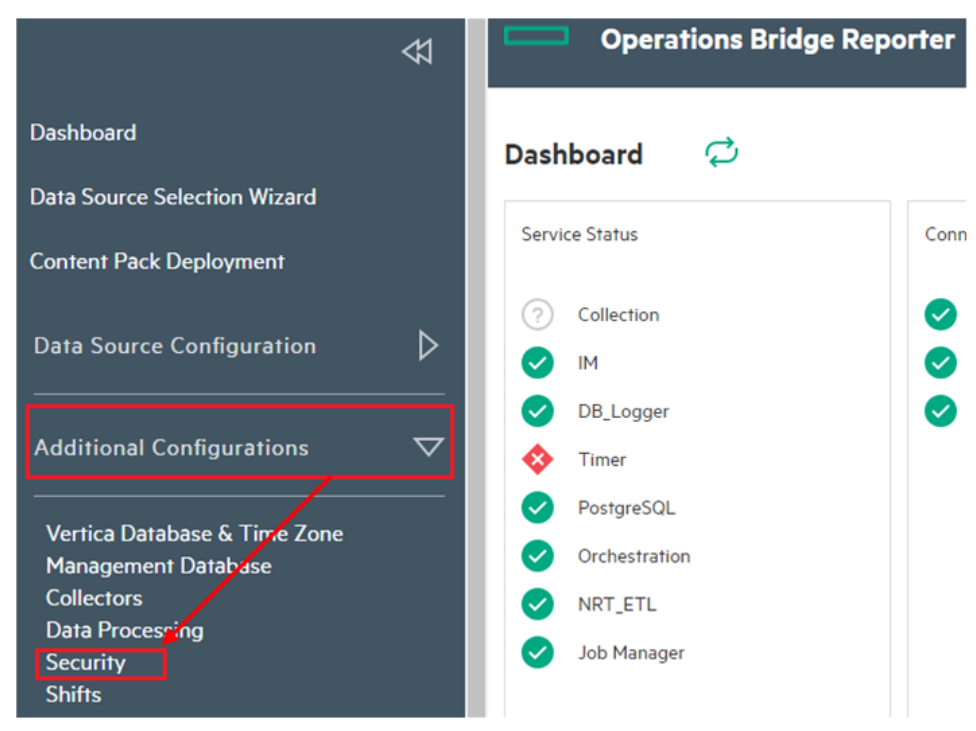

**Figure 3.3**

c. Click **Security** and the **LW-SSO** tab opens as shown in figure below.

Integration Guide Integrating OBR with OMi Dashboard

#### **Figure 3.4**

#### **Security**

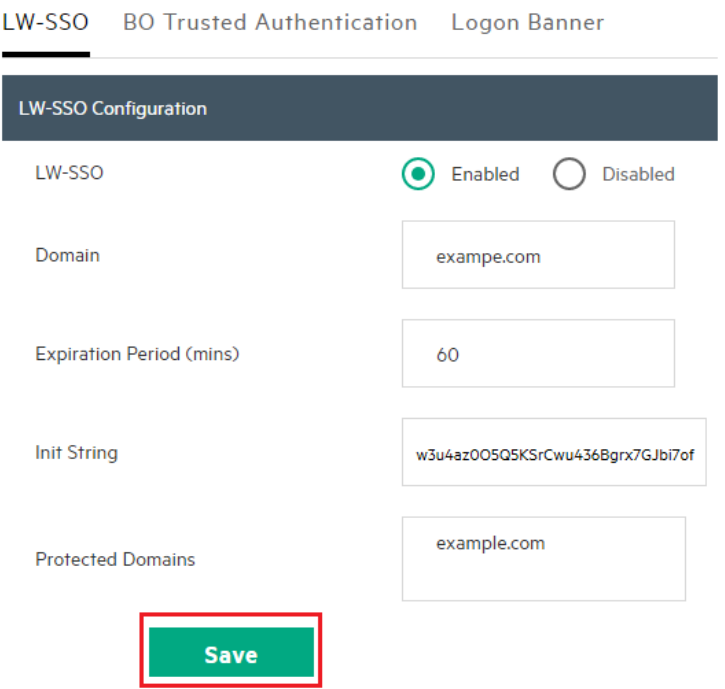

- d. Copy the values from the Token Creation Key (InitString) field in OMi 10 (This is the InitString you have copied from OMi 10 to a text file.) and paste them into the **Init String** field.
- e. Check the **Enabled** option.
- f. In the **Domain** field, enter the OBR domain.
- g. In the **Expiration Period** field, enter the recommended value of **60** minutes for LW-SSO configuration.
- h. In the **Protected Domains** field, add the OMi 10 domain name.

#### **Note:**

- i. Even if OBRand OMi 10 are hosted in the same domain, add the domain name to the **Protected Domain** field. Even if OBR and OMi 10 are hosted in the same domain, add the domain name to the **Protected Domain** field.
- ii. Ensure *<PMDB\_HOME>*\PMDB\data\config.prp, bo.cms is set to fully qualified doman name of the OBR system.
- iii. In OMi integration with OBR, if OMi is https enabled, add/edit the following parameters to the config.prp file:
	- admin.ssl=true
	- $\bullet$  bo.ssl=true

Restart the HPE\_PMDB\_Platform\_Administrator service.

i. Click **Save** to save the configuration.

The following confirmation message appears:

*LW-SSO Configuration saved successfully. Please restart the HPE\_ PMDB\_Platform\_Administrator' service for these changes to take effect*

<span id="page-36-0"></span>j. Restart the **HPE\_PMDB\_Platform\_Administrator** service from the Windows services list.

### Step 5: Configure OBR FQDN and OMi FQDN in OBR

a. On OBR system, go to the following location:

Windows: %PMDB\_HOME%\adminServer\webapps\OBRApp\WEB-INF\classes

**Linux**: cd \$PMDB\_HOME/adminServer/webapps/OBRApp/WEB-INF/classes

b. Open lwssofmconf.xml and add the following entries after </protectedDomains>:

### **Figure 5: Add OBR and OMi FQDNs**

```
</protectedDomains>
<multiDomain>
         <trustedHosts>
                  \nonumber \begin{tabular}{ll} $\langle FQDN \rangle$-juan-shr05.test.dom\\ $\langle FQDN \rangle$ & --& > 0Mi FQDN\\ $\langle FQDN \rangle$-ohr-ohr01.cr,hp.com\\ $\langle FQDN \rangle$ & --& > 0BR FQDN\\ \end{tabular}</trustedHosts>
</multiDomain>
```
- c. Save the changes to the file.
- d. Restart the **HPE\_PMDB\_Platform\_Administrator** service.

**Figure 6.1**

### <span id="page-37-1"></span><span id="page-37-0"></span>Step 6: Configure SAP BusinessObjects Trusted Authentication

To setup SSO between the OBR Administration Console and SAP BusinessObjects, perform the following steps:

1. On the OBR Administration Console, go to **Additional Configurations > Security > BO Trusted Authentication**.

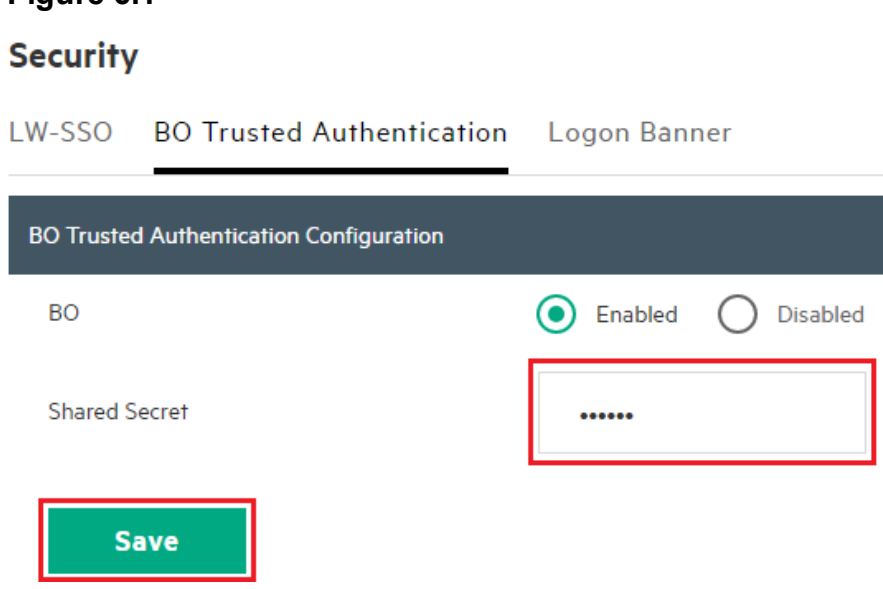

- 2. Check the **Enabled** option.
- 3. Enter a string of your choice in the **Shared Secret** box.

**Note:** SAP BusinessObjects Trusted Authentication works based on a shared secret mechanism between the OBR Administration Console and SAP BusinessObjects. The string you copied from OMi is the shared secret. This string is the same shared secret across OBR Administration Console and SAP BusinessObjects.

To verify if the same shared secret is also configured in SAP BusinessObjects, log on to SAP BusinessObjects CMC.

- 4. Click **Save** to save the configuration.
- 5. Restart the **HPE\_PMDB\_Platform\_Administrator** service from the Windows

services list, to apply the changes made in "Step 4: [Configure](#page-32-0) OMi 10/OBR LW-SSO [Authentication"](#page-32-0) on page 33 and "Step 6: [Configure](#page-37-0) SAP [BusinessObjects](#page-37-0) Trusted Authentication" on the previous page.

**Note:** On a Linux host, log on as a root user and run the following command:

Service HPE\_PMDB\_Platform\_Administrator stop/start

### <span id="page-38-0"></span>Step 7: Disable Clickjacking

### **Disable ClickjackFilterSameOrigin on SAP BusinessObjects system**

1. On your SAP BusinessObjects system, go to the following directory:

**On Linux**: \$PMDB\_HOME/BOWebServer/webapps/BOE/WEB-INF

**On Windows**: %PMDB\_HOME%\BOWebServer\webapps\BOE\WEB-INF

- 2. Open the **web.xml** file.
- 3. Go to **ClickjackFilterSameOrigin** filter:

```
<filter>
   <filter-name>ClickjackFilterSameOrigin</filter-name>
   <filter-class>com.hp.bto.bsmr.security.web.filter.ClickjackFilter</filter-class>
    <init-param>
       <param-name>mode</param-name>
        <param-value>SAMEORIGIN</param-value>
   \langleinit-param>
</filter>
<filter-mapping>
   <filter-name>ClickjackFilterSameOrigin</filter-name>
    <url-pattern>/ </url-pattern>
</filter-mapping>
```
4. Comment the element as shown here:

```
<!--<filter>
    <filter-name>ClickjackFilterSameOrigin</filter-name>
   <filter-class>com.hp.bto.bsmr.security.web.filter.ClickjackFilter</filter-class>
   \langleinit-param>
       <param-name>mode</param-name>
        <param-value>SAMEORIGIN</param-value>
   </init-param>
</filter>
<filter-mapping>
   <filter-name>ClickjackFilterSameOrigin</filter-name>
   <url-pattern>/*</url-pattern>
</filter-mapping> -->
```
5. Restart the **BusinessObjects** service.

**On Linux**: SAPBOBJEnterpriseXI40

**On Windows**: Business Objects Webserver

<span id="page-39-0"></span>6. Wait for five minutes.

### Step 8: Generate the Report Component XML and Load it to OMi Dashboard

Generate the component XML file using the ComponentGenerator command on the OBR host and load it to the OMi 10 host through a combination of manual copying and using the JMX Console.

### **Generate the report component XML file**

Perform the following steps to generate the report component XML file:

- 1. Log on to the OBR system.
- 2. Open a command line window (for Windows) or a shell prompt (for Linux) .
- 3. Run the following commands to see the ComponentGenerator syntax:

**For Windows**: %PMDB\_HOME%\bin\ComponentGenerator

**For Linux**: \$PMDB\_HOME/bin/ComponentGenerator

**Figure 8.1: (Windows)**

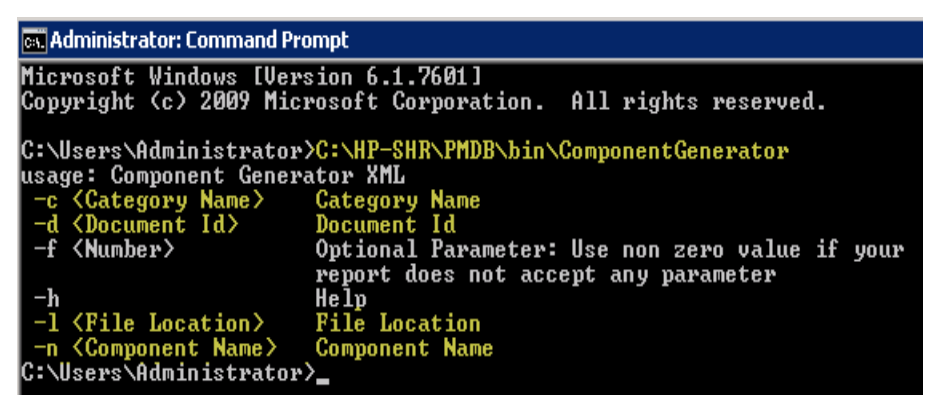

4. Run the following command to generate the XML file:

```
For Windows: %PMDB_HOME%\bin\ ComponentGenerator –c
<categoryName> -d <documentId > -n <componentName> -l
<outputDir> -f <optional Parameter>
```

```
For Linux:$PMDB_HOME/bin/ ComponentGenerator.sh –c
<categoryName> -d <documentId > -n <componentName> -l
<outputDir> -f <optional Parameter>
```
- Category Name = This is the Category to be created in Component Gallery in OMi Dashboard
- Document Id = This is the report's unique document ID see the ["Finding](#page-48-0)" the [Document](#page-48-0) ID of a Report " on page 49 section for more information.
- $\bullet$  File Location = This is the directory where the component XML file will be created
- Component Name  $=$  The Component name to be created for the report in OMi Dashboard (note the use of quotes here)
- Optional Parameter = Use non zero value if the report does not accept view or CIID as parameter.

```
Note: The above command generates <Component
Category><componentName>.uim.xml file in on the Desktop.
```
### **Example**

The following is an example command for System Management Inventory:

```
%PMDB_HOME%\bin\ComponentGenerator -c OBR -d AfHfjvp01_
pHrwWbfzGNaTY -l C:\Users\Administrator\Desktop -n "SM
System Inventory"
```
The command displays the following result:

#### **Figure 8.2: SM System Inventory**

```
C:\Users\Administrator>zPMDB_HOMEz\bin\ComponentGenerator -c OBR -d AfHfjvp01_pH<br>rwWbfzGNaTY -1 C:\Users\Administrator\Desktop -n "SM System Inventory"
Category Name  := OBR<br>Document Id     := AfH;
Category Name  := OBR<br>Document Id   := AfHfjvp01_pHrwWbfzGNaTY<br>Component Name := SM System Inventory<br>File Location  := C:\Users\Administrator\Desktop<br>URL ishttp://obr-obr01.cr.hp.com:21411/MySHR/ServiceReportServlet?iDocID
.<br>Component xml generated successfully. XML file location [C:\Users\Administrator\<br>Desktop]
```
### <span id="page-41-0"></span>Step 9: To load the report component to OMi **Dashboard**

Perform the following steps to load the report component to OMi Dashboard :

- 1. From OBR system, copy the report component file \*.uim.xml file from OBR.
- 2. On the OMi 10 system, paste the component XML file at %TOPAZ\_ HOME%\conf\uimashup\import\toload\Components.

**Note:** If OMi is deployed in a distributed environment, the XML file resides in the Gateway Server.

- 3. Load the XML (\*.uim.xml) file using the JMX Console.
	- a. On the OMi 10 system, log on to the OMi 10 JMX Console using the following link:

*http://localhost:29000/mbean?objectname=Foundations%3Aservice%3DUI MDataLoader*

- b. Enter the credentials if prompted for the username and password.
- c. Click **service=UIMDataLoader** link as shown in figure 4.4 (a) and navigate to **JMX MBean View** screen as per figure 4.4 (b)

**Figure 9.1(a): JMX MBean View**

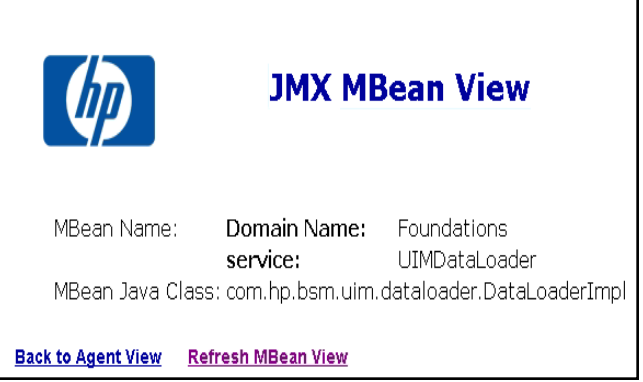

d. Go to the method named **boolean loadComponentsGallery ()**

### **Figure 9.1(b): Load Components Gallery**

#### boolean loadComponentsGallery

Load Components galleries from XML files. Optionally skip those that already exist on this server.

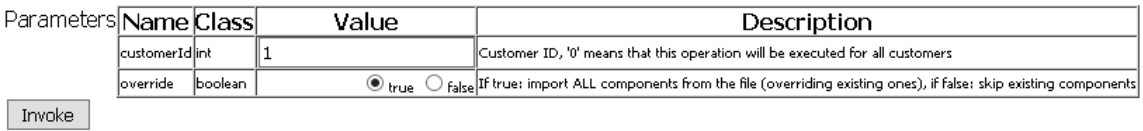

- e. Enter **1** as input value in the text field and select **true**.
- f. Click **Invoke** to load the \*.uim.xml file.

#### **Figure 9.1(c): Load Components Gallery**

Server view MBean view About

MBean operation: invoke method on MBean Foundations:service=UIMDataLoader Invocation successful Result value:

true

The component is visible on OMi 10 system in the following location:

C:\HPBSM\conf\uimashup\import\toload\Components

After successful upload, the component is visible in the following location:

C:\HPBSM\conf\uimashup\import\loaded\Components

- 4. To verify the availability of the component in OMi Dashboard console:
	- a. Log on to the OMi 10 user interface.
	- b. Click **Workspaces > My Workspace > Component Gallery**.

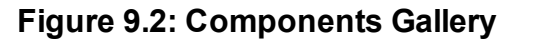

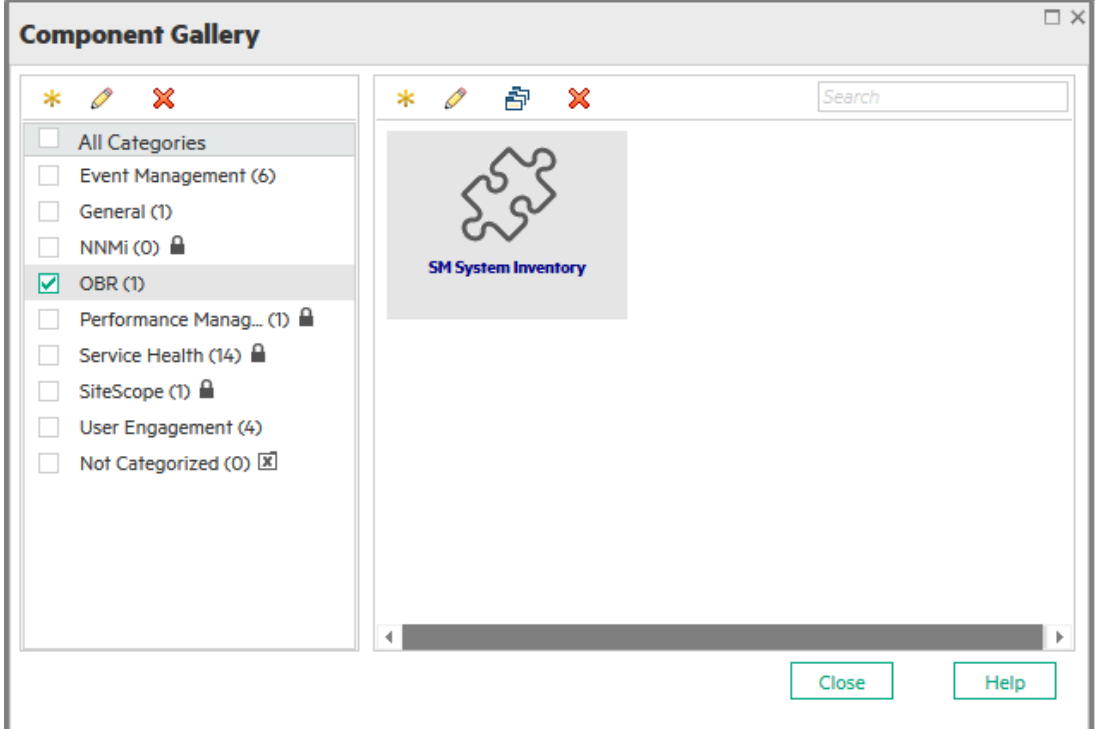

The component must be available within the category.

5. To verify the wiring, Click **Wiring** as shown in Figure 4.9.

**Note:** By default, all reports are wired on CIChange and ViewChange event. If the report does not support any events, clear the check-box to disable the wiring.

### **Figure 9.3: Edit Component**

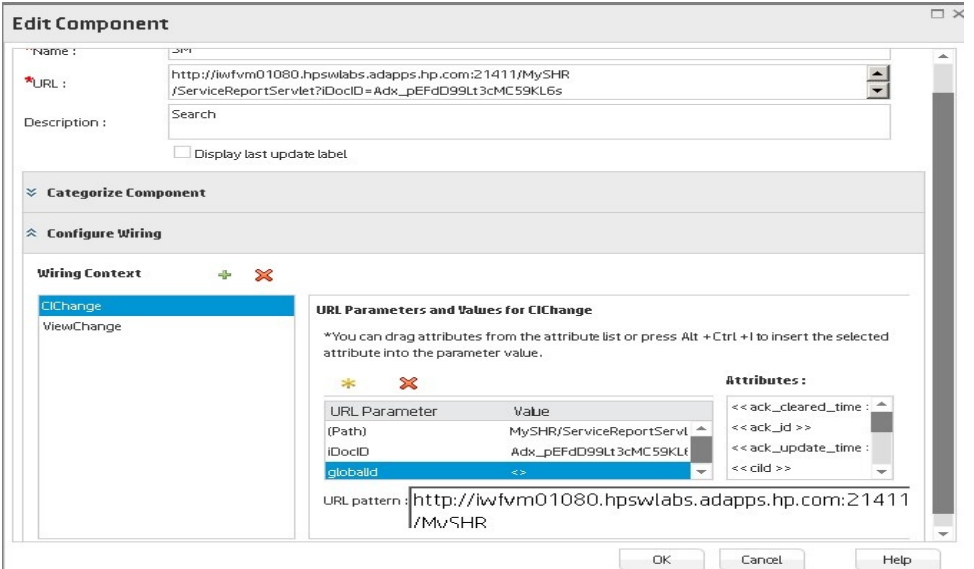

### <span id="page-44-0"></span>Step 10: Create OMi Dashboard Page and Add the Report Component

You must create a OMi Dashboard page and add the OBR report as a component in the page.

To create a OMi Dashboard page, perform the following steps:

1. On the OMi 10 user interface, click **New page**.

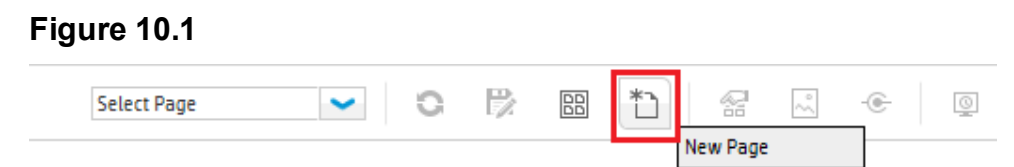

2. Split the page as per the requirement.

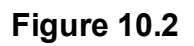

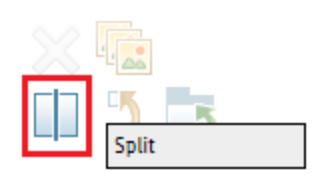

- 3. Click **Components** and drag-drop the components, such as View Explorer, to trigger the events.
- 4. Drag and drop the required OBR components. The OBR report can be viewed in the OMi Dashboard page.
- 5. Save the page to view it from the OMi Dashboard user interface.

## <span id="page-46-0"></span>Best Practices

- Use existing OBR Report template for creating new reports and integrate it with OMi Dashboard to utilize the formatting features and structure aligned with outof-the-box (OOTB) reports.
- Use the existing user name that is configured in Business Service Management BSM/OMi user credentials for creating new Mashup reports in SAP BusinessObjects. If the user does not exist, create a new user with the same name.
- All OBR OOTB reports might not be qualified for integrating with OMi Dashboard . For such reports, a prompt parameter is mandatory and BSM/OMi cannot generate that parameter.
- To integrate an OOTB OBR report with OMi Dashboard, copy the report under Mashup Reports folder in SAP BusinessObjects InfoView, rename it (to differ with OOTB Report CUID), and perform any customizations.
- On CI change event for a Business service CI type, the Business Service CI(s) are passed as parameters to the SM CPU Heat Chart and SM Memory Heat Chart reports. This is only supported for Business Service CIs in this report.

If non-Biz Svc CIs need to be handled in custom mashup reports, a prompt named ciID should be created using the CIID attribute from the corresponding dimension (for example, ciID of Systems, Applications, and so on)

- Create Summary reports at daily/hourly level, which can be easily integrated with OMi Dashboard , because report refresh time is considerably reduced.
- Make sure the reports have **Date Range** prompt with default values to improve performance. For Inventory reports, add a Business Service/View prompt to experience better report performance.
- Add Prompts as required, but provide default values, except when the report parameters are provided by BSM/OMi, such as Business Service/Node CIID.
- To create new Objects/Filters in Universe, add them in Supplemental section of the respective Universe.
- When creating new reports, create a new data provider for each set of measures/class to avoid context related issues.
- Aim to minimize the report variables in Mashup reports.
- <sup>l</sup> See the *SAP BusinessObjects Web Intelligence Guide* for new features and formatting related concerns in Mashup reports.

## <span id="page-48-0"></span>Finding the Document ID of a Report

- 1. Log on to the SAP BusinessObjects BI Launchpad https://<BO\_System\_ FQDN>:8443/BOE/BI
- 2. Click **Document List** and navigate to the folder that contains the report.
- 3. Select a report and click **Properties**.

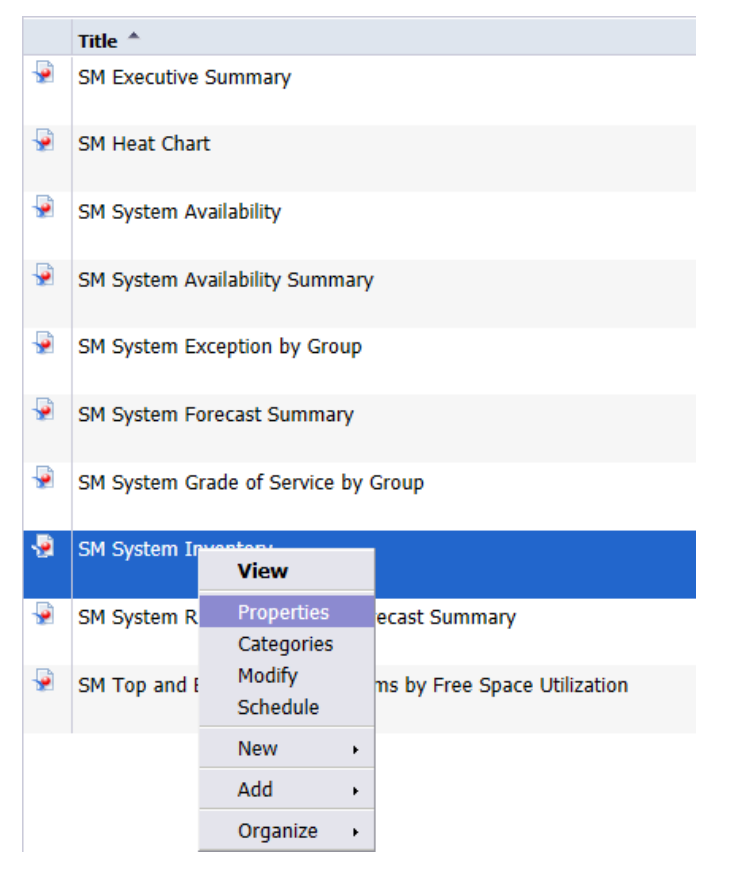

### 4. Copy the **CUID**:

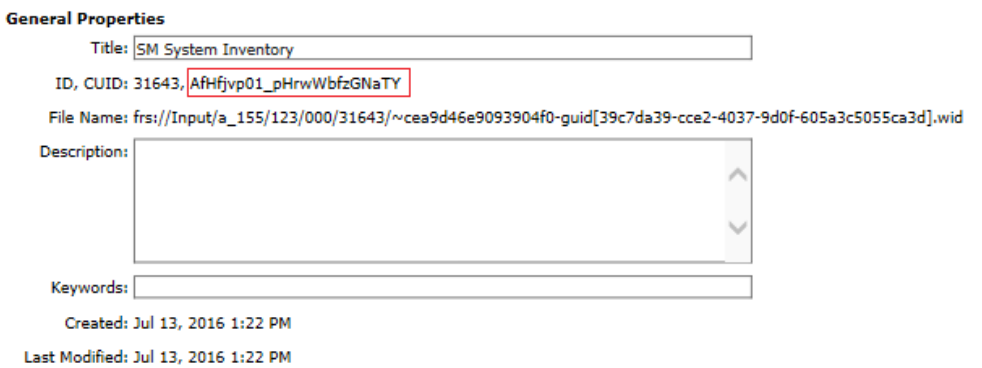

Locale: English (United Kingdom)

## <span id="page-50-0"></span>Send documentation feedback

If you have comments about this document, you can contact the [documentation](mailto:docfeedback@hpe.com?subject=Feedback on Integration Guide (Operations Bridge Reporter 10.21)) [team](mailto:docfeedback@hpe.com?subject=Feedback on Integration Guide (Operations Bridge Reporter 10.21)) by email. If an email client is configured on this system, click the link above and an email window opens with the following information in the subject line:

### **Feedback on Integration Guide (Operations Bridge Reporter 10.21)**

Just add your feedback to the email and click send.

If no email client is available, copy the information above to a new message in a web mail client, and send your feedback to docfeedback@hpe.com.

We appreciate your feedback!